# INSTALACJA MSSQL<br>2022 DEVELOPER W<br>SYSTEMIE WINDOW<br>EXE-SYSTEMY BAZ DANYCH INSTALACJA MSSQL 2022 DEVELOPER W SYSTEMIE WINDOWS

# PORÓWNANIE WERSJI

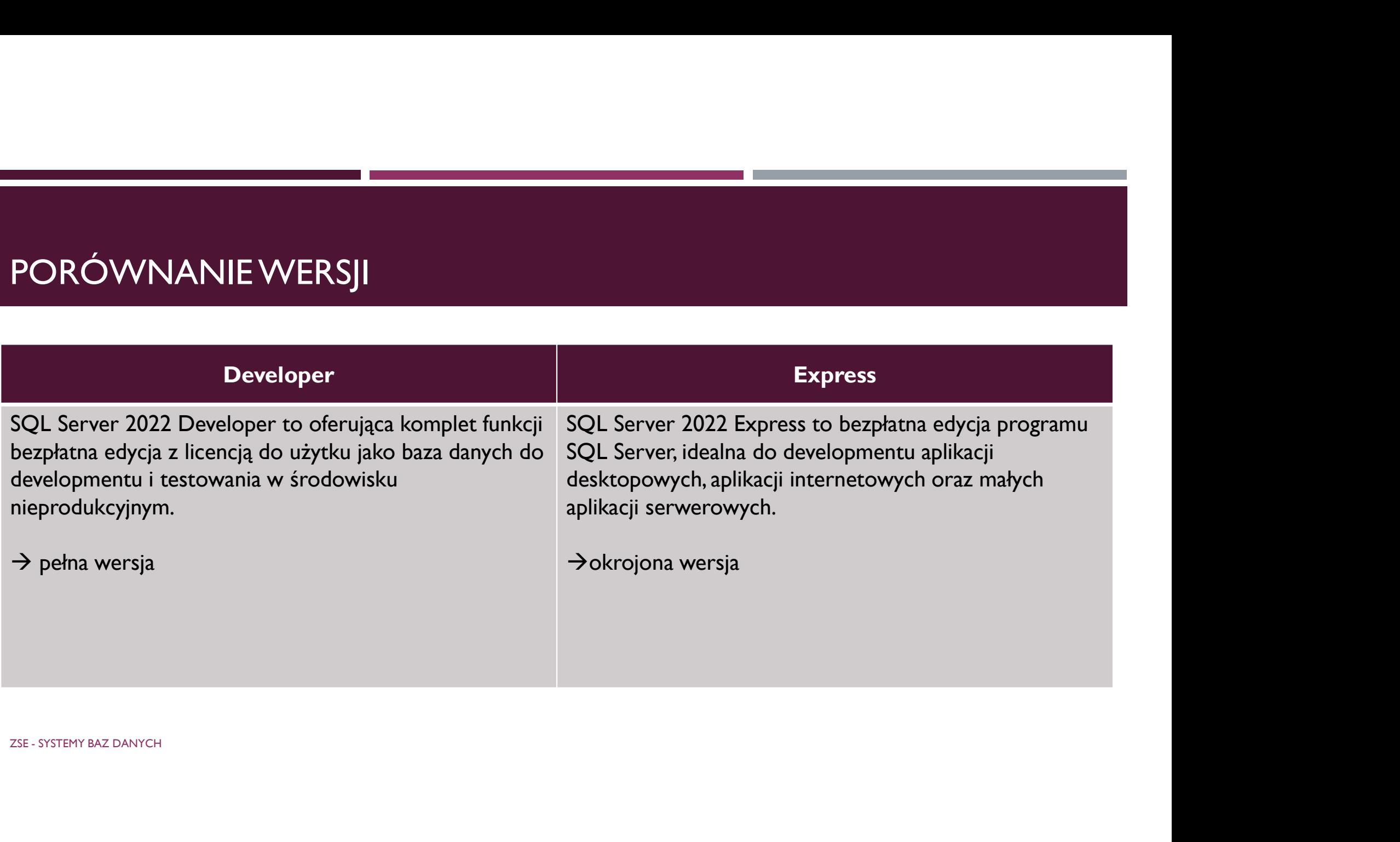

# STRUKTURA SERWERA BAZ DANYCH

W szkole instalujemy wszystko domyślnie na dysku C. Poprawnie powinniśmy instalować serwer baz danych na różnych dyskach w odpowiednich katalogach. Przykładowa struktura na obrazku.

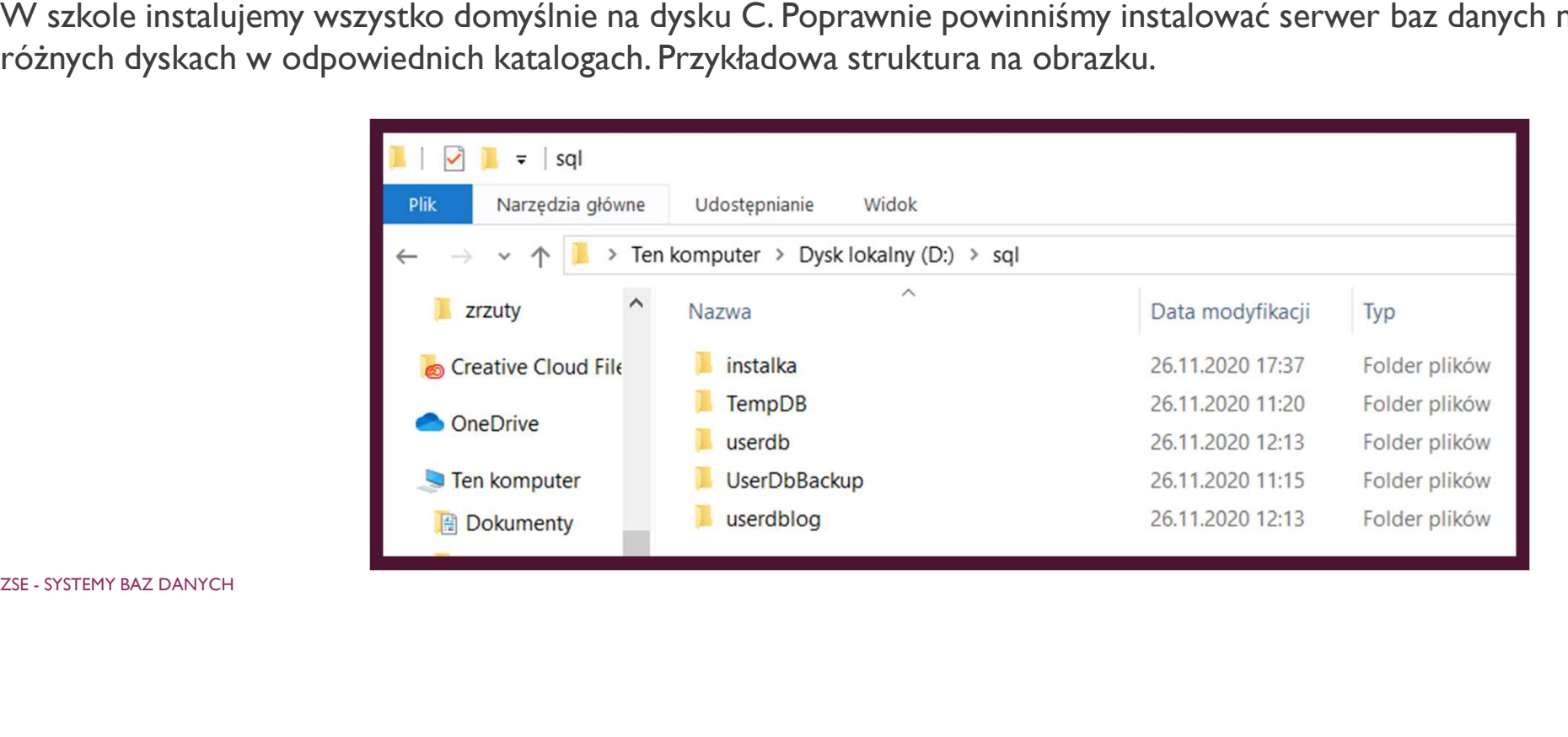

# POBIERANIE SERWERA

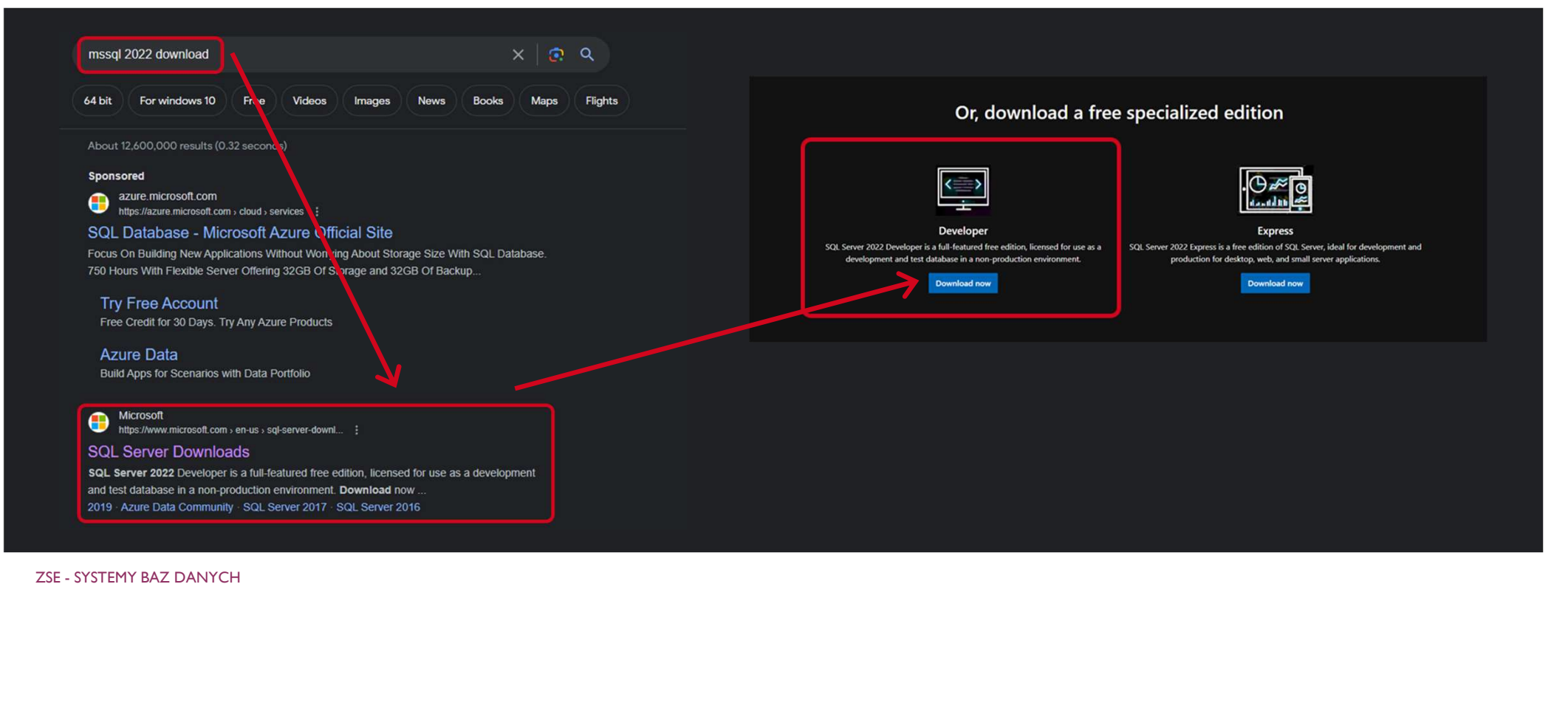

# PO ŚCIĄGNIĘCIU PLIKU I URUCHOMIENIU

## SOL Server 2022 Developer Edition

Select an installation type:

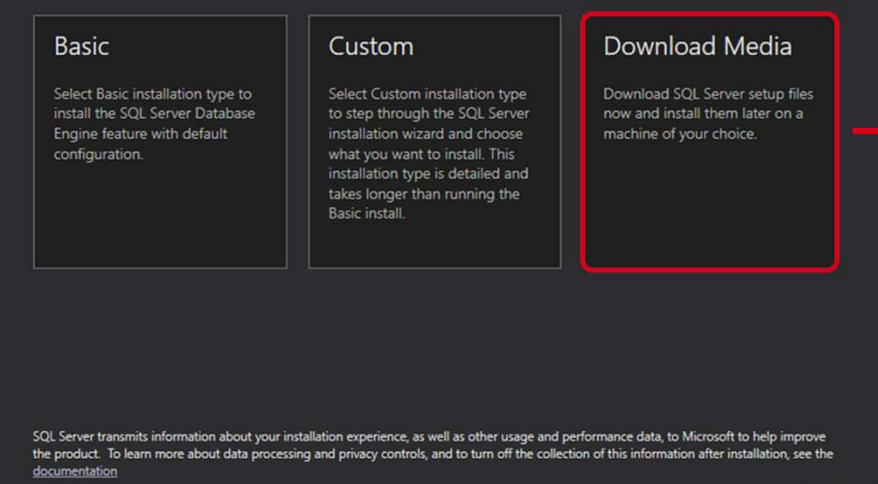

 $\circledcirc$  –  $\times$ 

### Developer Edition Specify SQL Server installer download SELECT LANGUAGE English  $\overline{\phantom{a}}$ WHICH PACKAGE WOULD YOU LIKE TO DOWNLOAD?  $\bullet$ ISO (1109 MB) Uncompressed, mountable disk image media CAB (1176 MB) Compressed media, .exe and .box files Or, go to the Microsoft Azure portal to provision SQL Server in the cloud **SELECT DOWNLOAD LOCATION \*: Browse** D:\sql\instalka

Close

< Previous

 $\circledcirc$  –  $\times$ 

Download

SOL Server 2022

# URUCHOMIENIE PLIKU INSTALACYJNEGO

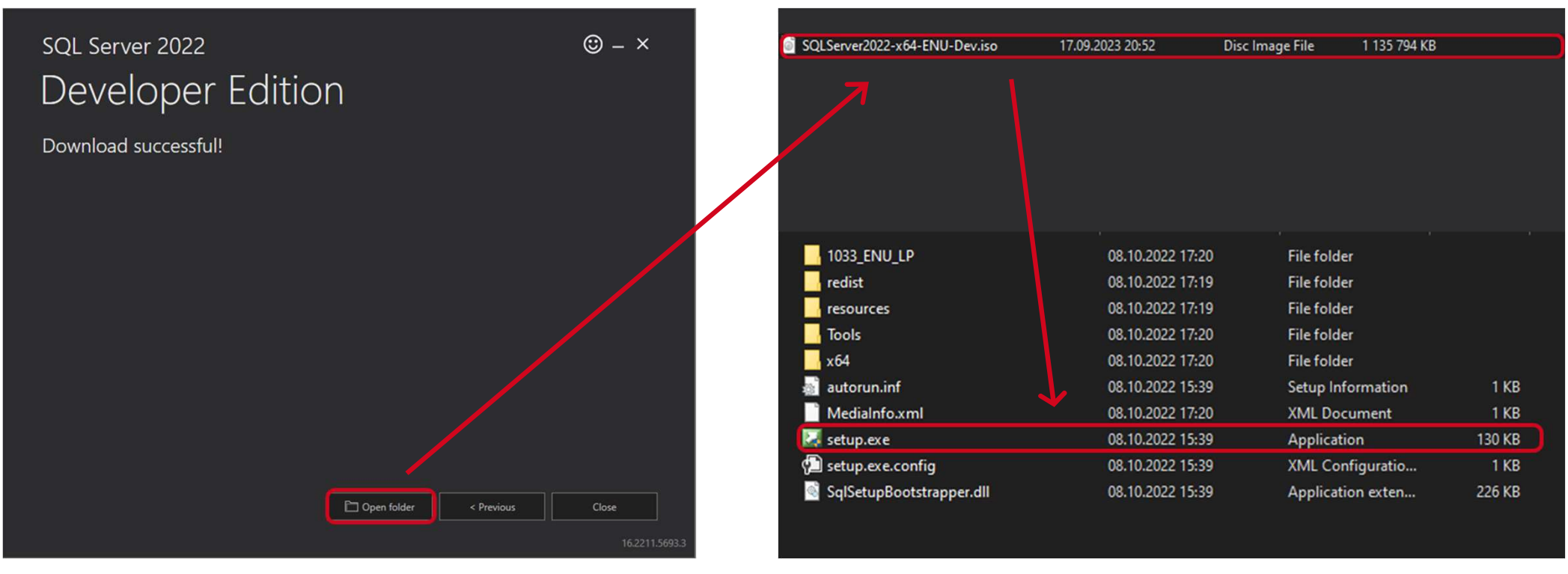

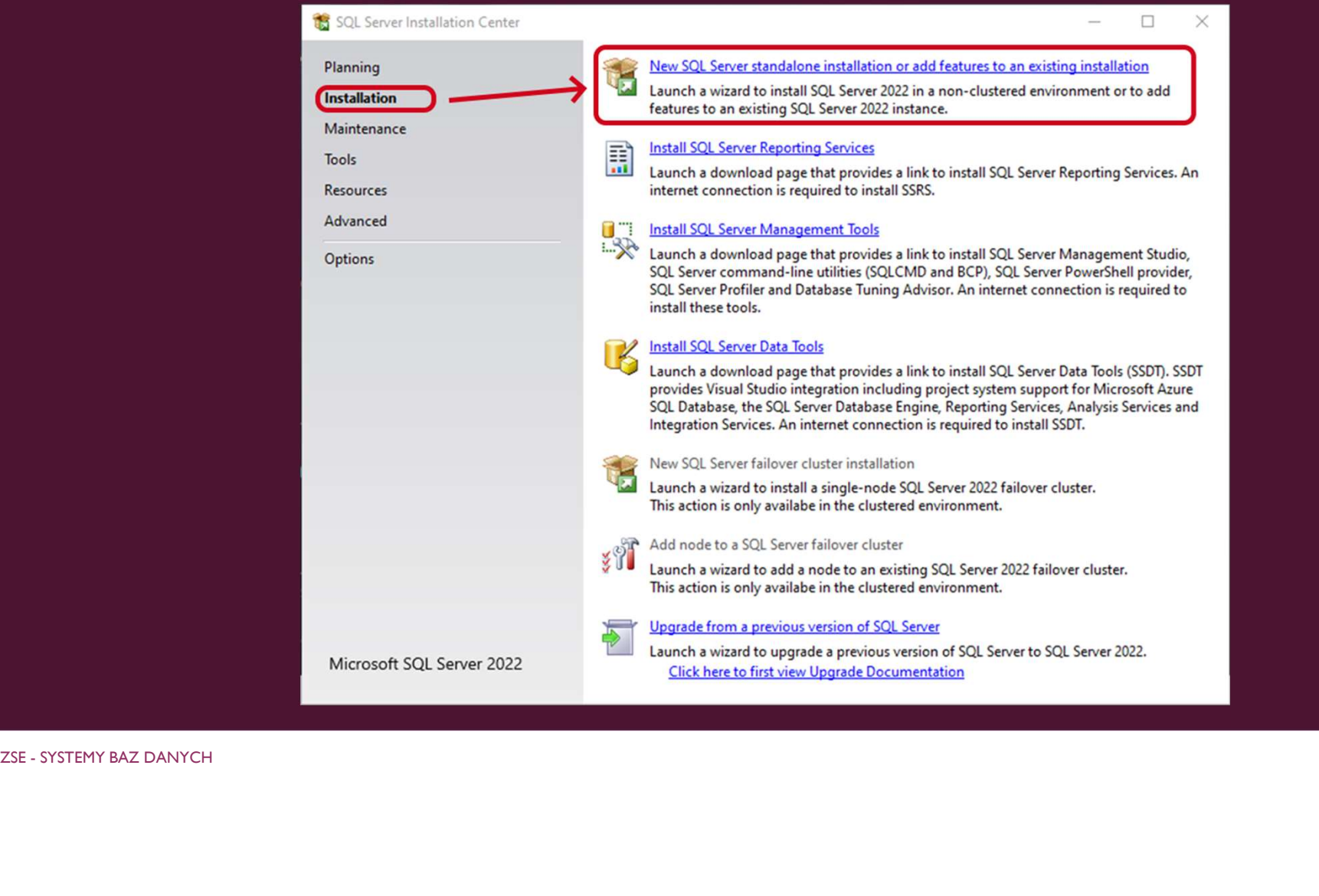

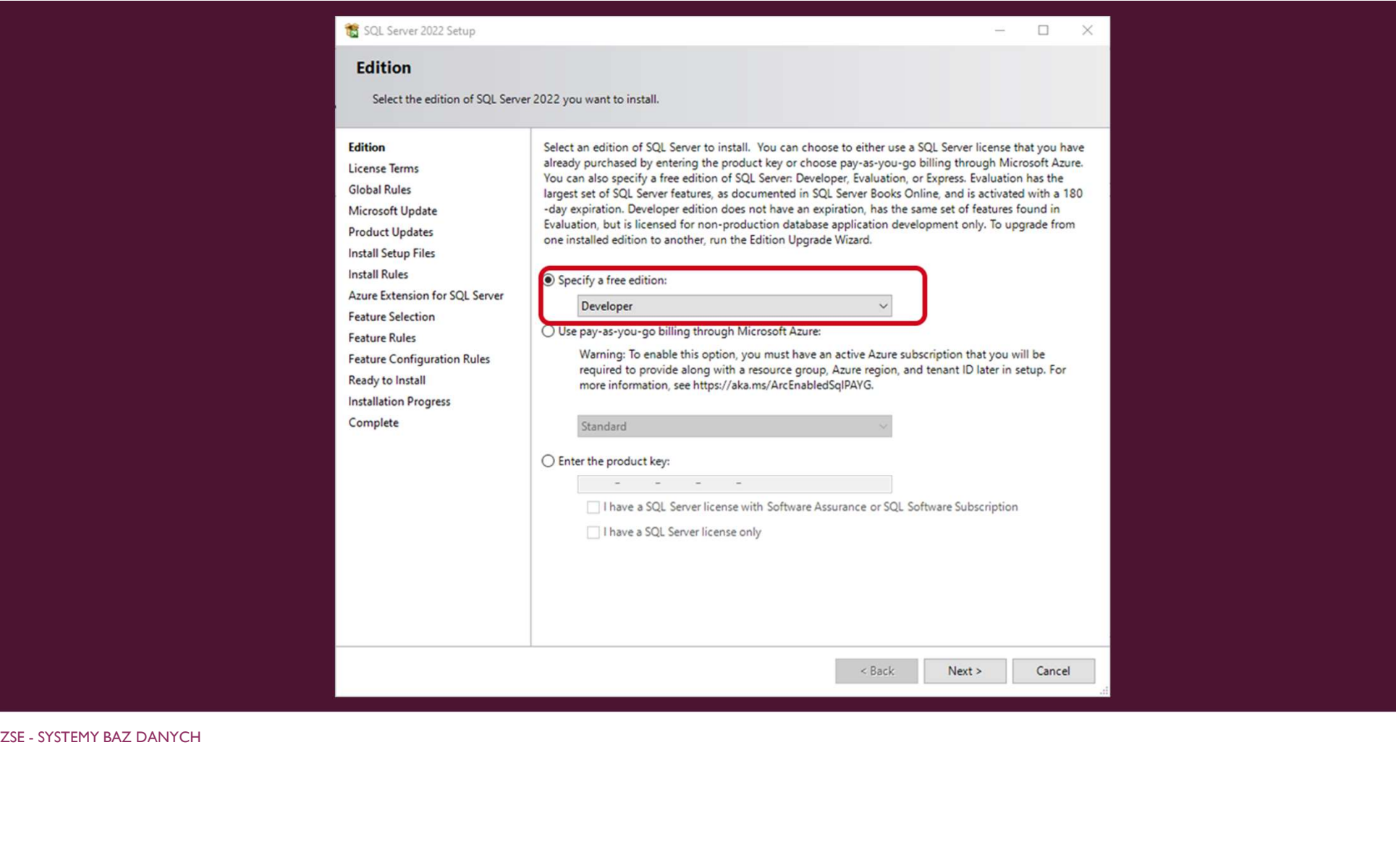

### SQL Server 2022 Setup

### $\Box$

 $\checkmark$ 

### **License Terms**

To install SQL Server 2022, you must accept the Microsoft Software License Terms.

### Edition **License Terms**

**Global Rules** Microsoft Update Industries and Steup Files<br>
Industrial Solution for SQL Server<br>
Information to provide information to the software Selection<br>
Feature Extension Revised in Section<br>
Feature Rules<br>
Feature Configuration Rules<br>
Feature Config

### **SQL Server 2022 Developer Edition**

### YOU MUST ACCEPT THE SOFTWARE LICENSE TERMS, SEE BELOW, Please read the full license terms provided at (aka.ms/useterms).

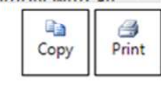

 $<$  Back  $Next >$ Cancel

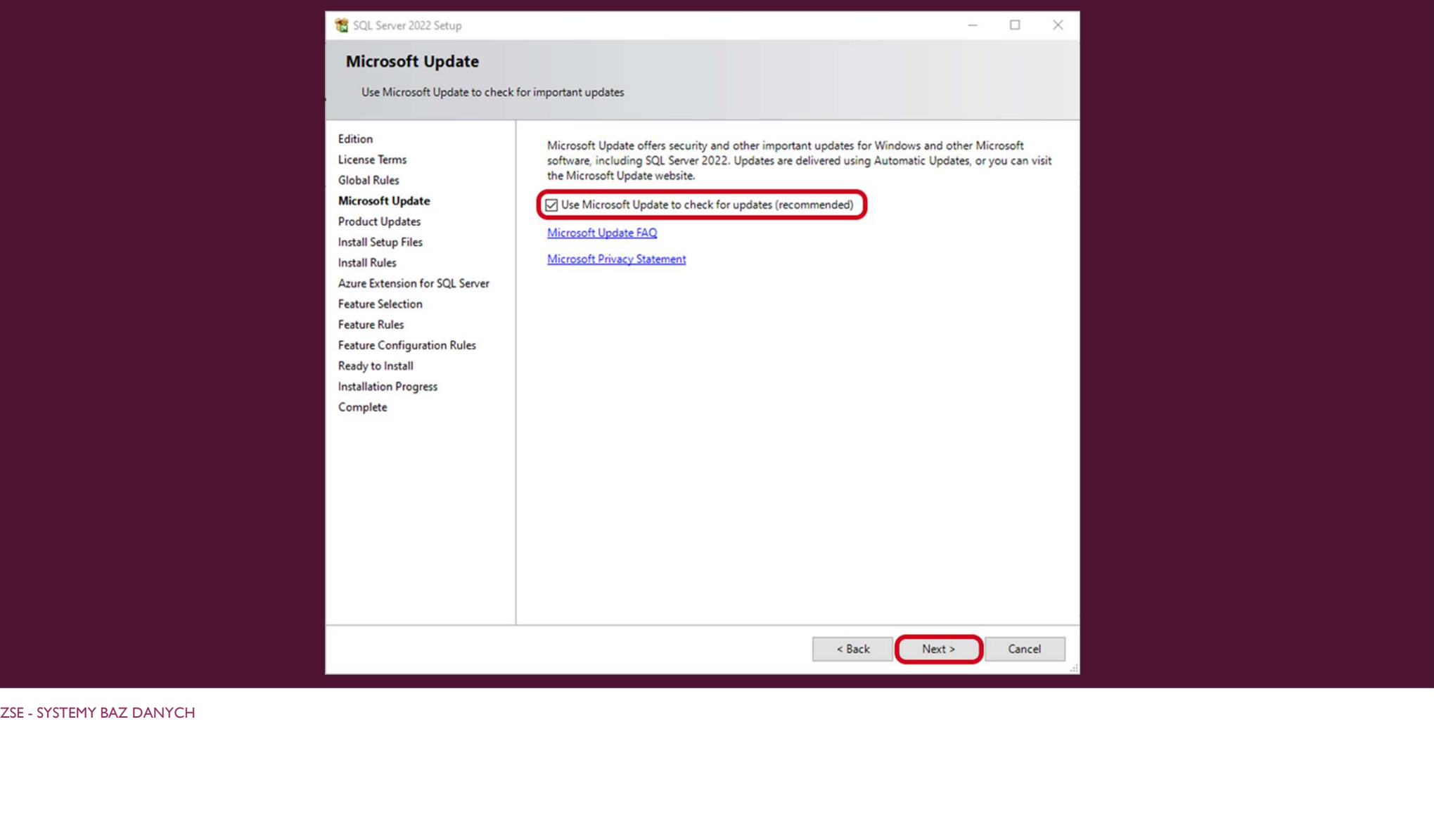

**The State** 

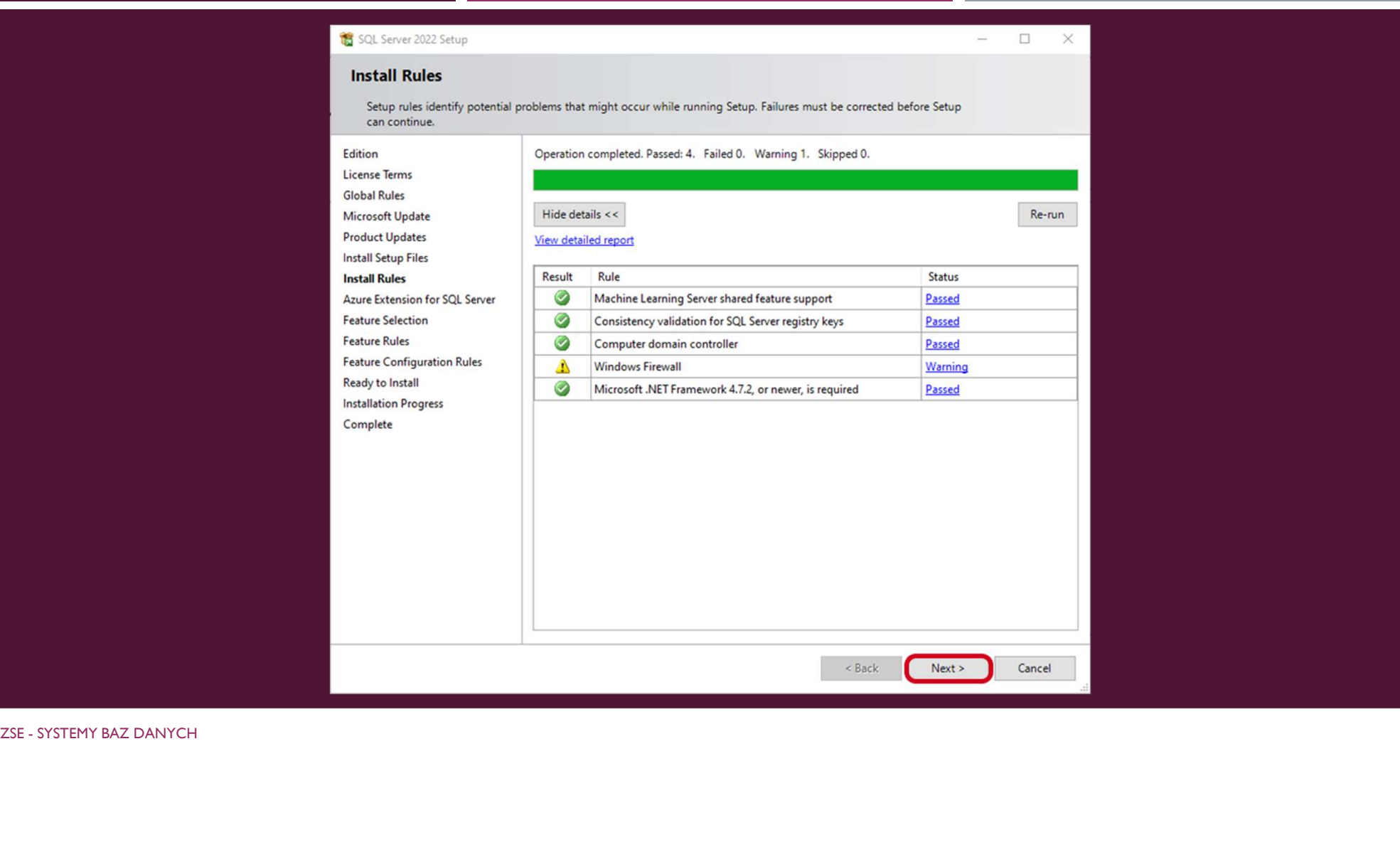

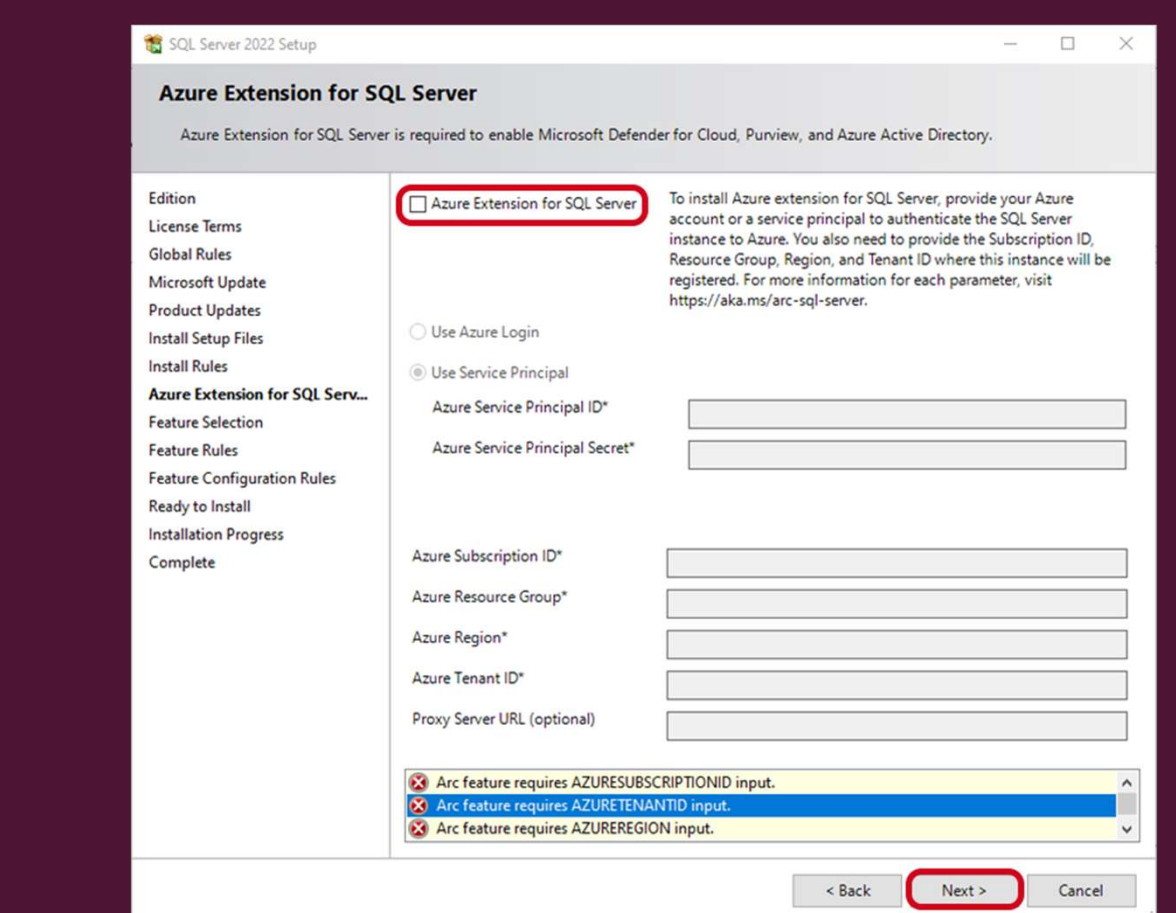

Nie dodajemy rozszerzenia<br>Azure, gdyż nie będzie nam<br>ono potrzebne.<br>ZSE-SYSTEMY BAZ DANYCH Nie dodajemy rozszerzenia Azure, gdyż nie będzie nam ono potrzebne.

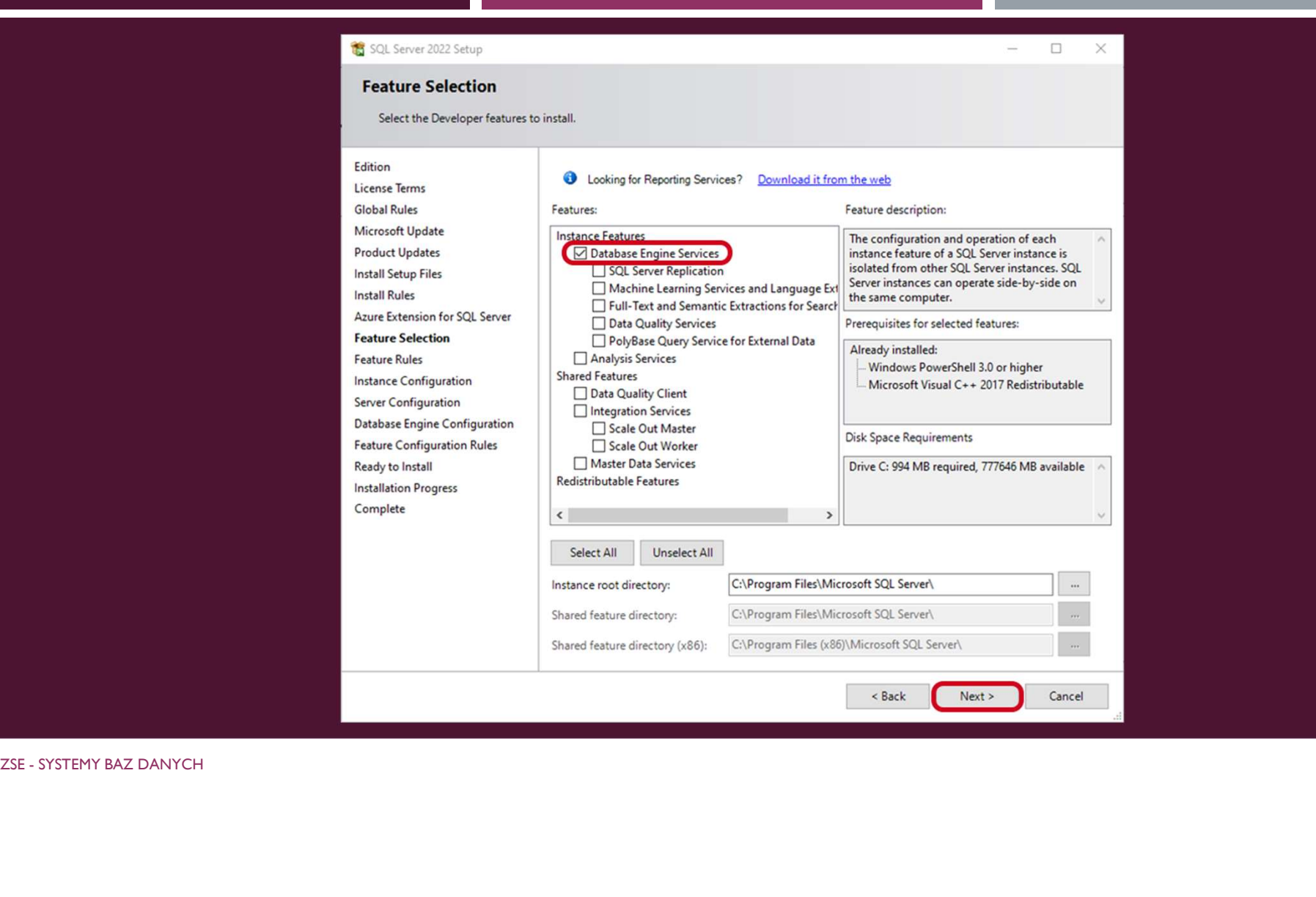

Kolejny etap pozwala wybrać czy jest to instalacja tzw. instancji domyślnej (w tym trybie nazwa serwera bazy danych to nazwa systemu, w której ten serwer został zainstalowany np. SRV1 - instancja domyślna może być tylko<br>
SRV1 - instancja domyślna może być tylko<br>
Hender SRV1 - instancja domyślna może być tylko<br>
Hender SRV1 - instancja domyślna może być tylko<br>
SRV1 - instancja domyślna może być tylko jedna), lub instancji nazwanej wtedy nazwa serwera to np. SRV1\WAPRO gdzie SRV1 to nazwa komputera w systemie a WAPRO to nazwa instancji, w ten sposób można zainstalować wiele wystąpień serwera baz danych w jednym systemie. Mazwa serwera bazy danych to nazwa systemu,<br>w której ten serwer został zainstalowany np.<br>SRVI - instancja domyślna może być tylko<br>jedna), lub instancji nazwanej wtedy nazwa<br>serwera to np. SRVI \WAPRO gdzie SRVI to<br>nazwa ko

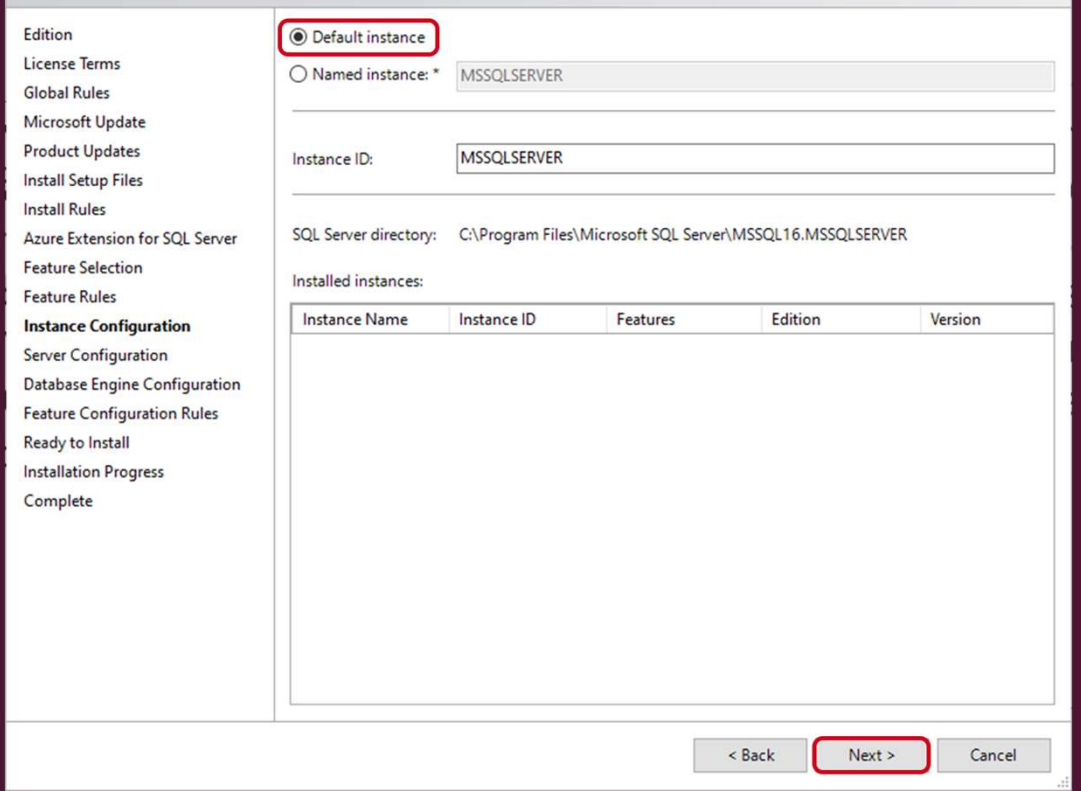

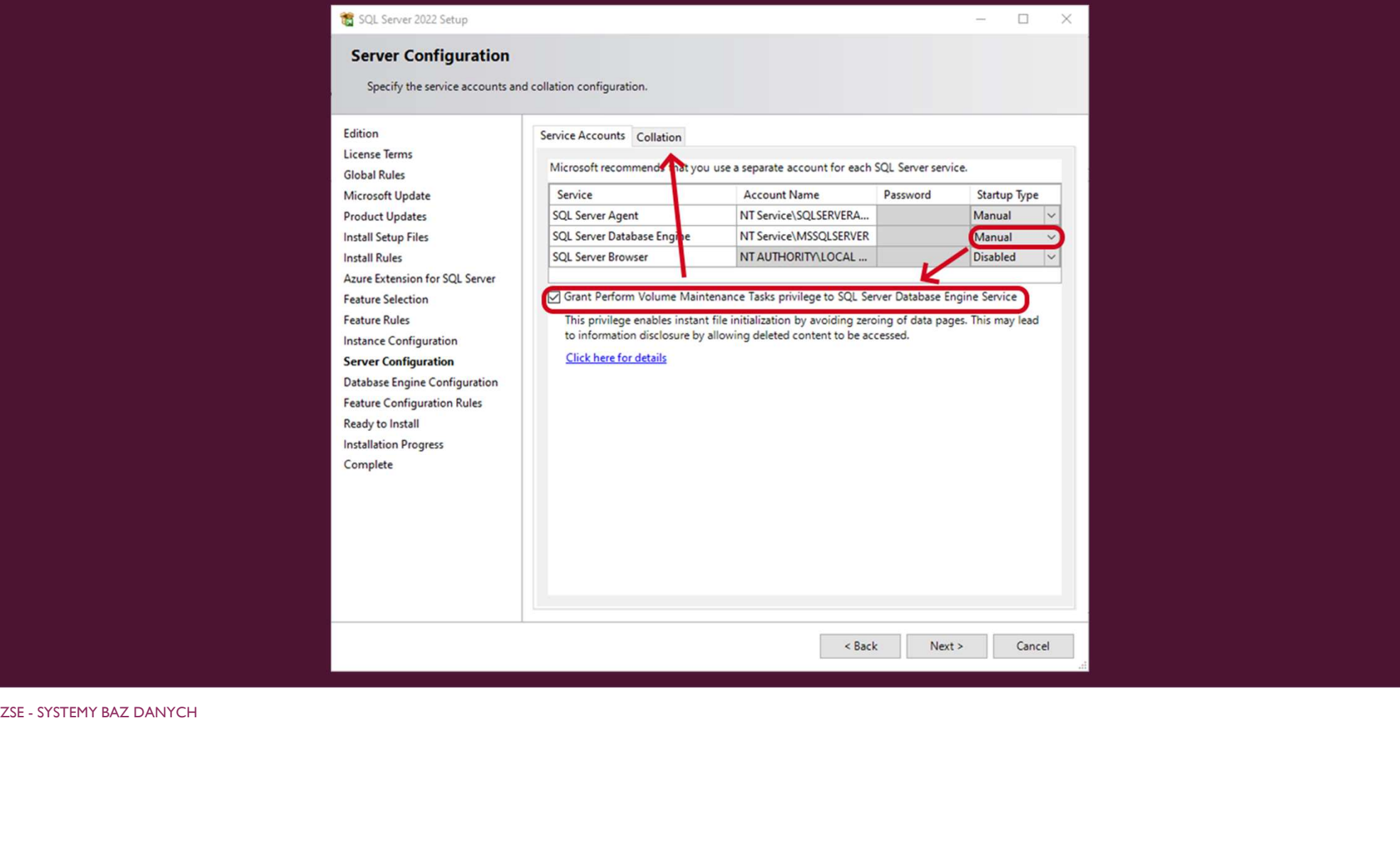

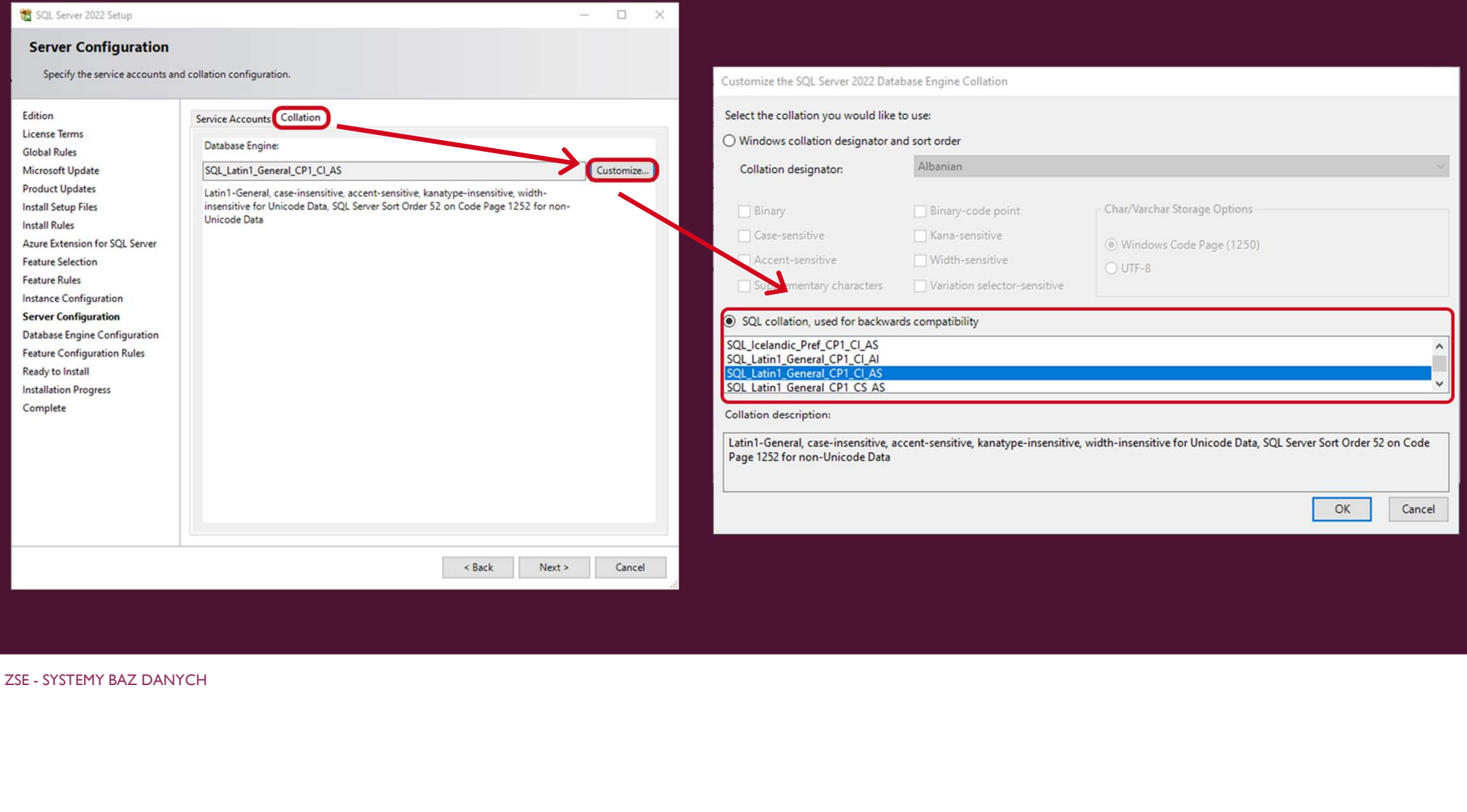

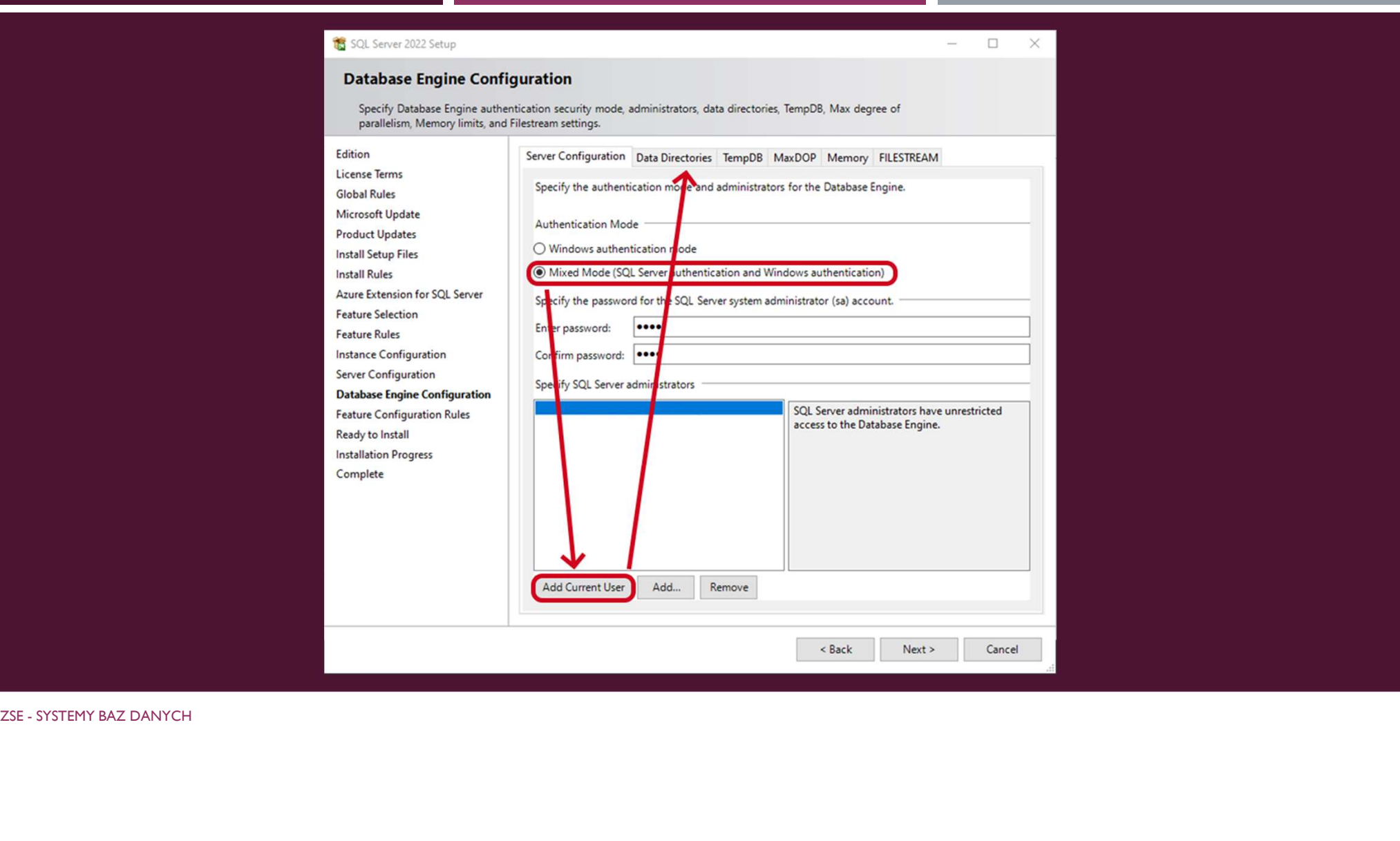

# USTAWIANIE KATALOGÓW INSTALACYJNYCH

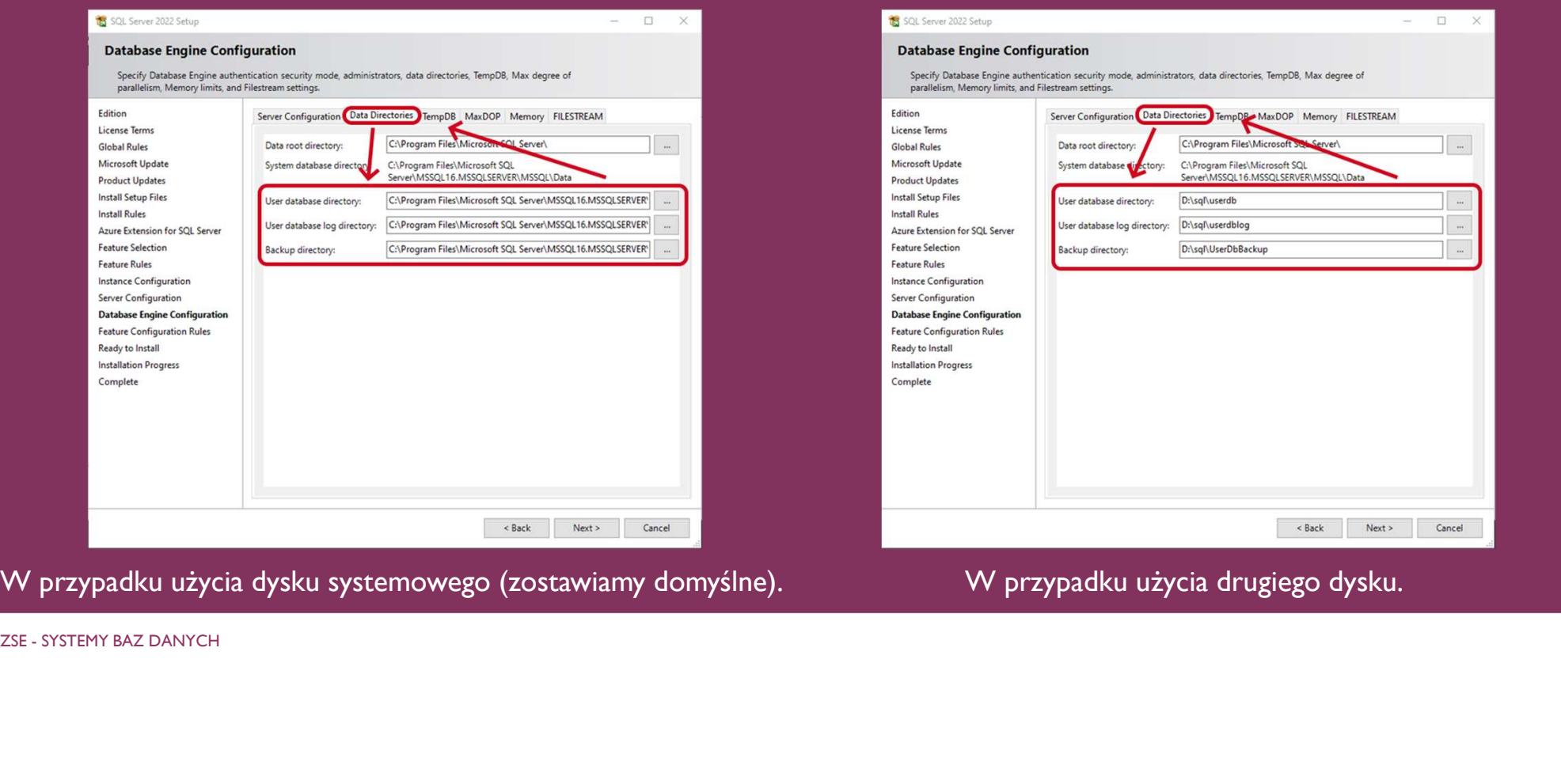

Ilość plików zależna od ilości rdzeni, np. plików

Data Directories, jeżeli instalujemy z jednym jeżeli na dwóch, zmieniamy nazwę wg and the state of the state of the state of the state of the state of the state of the state naszej struktury.

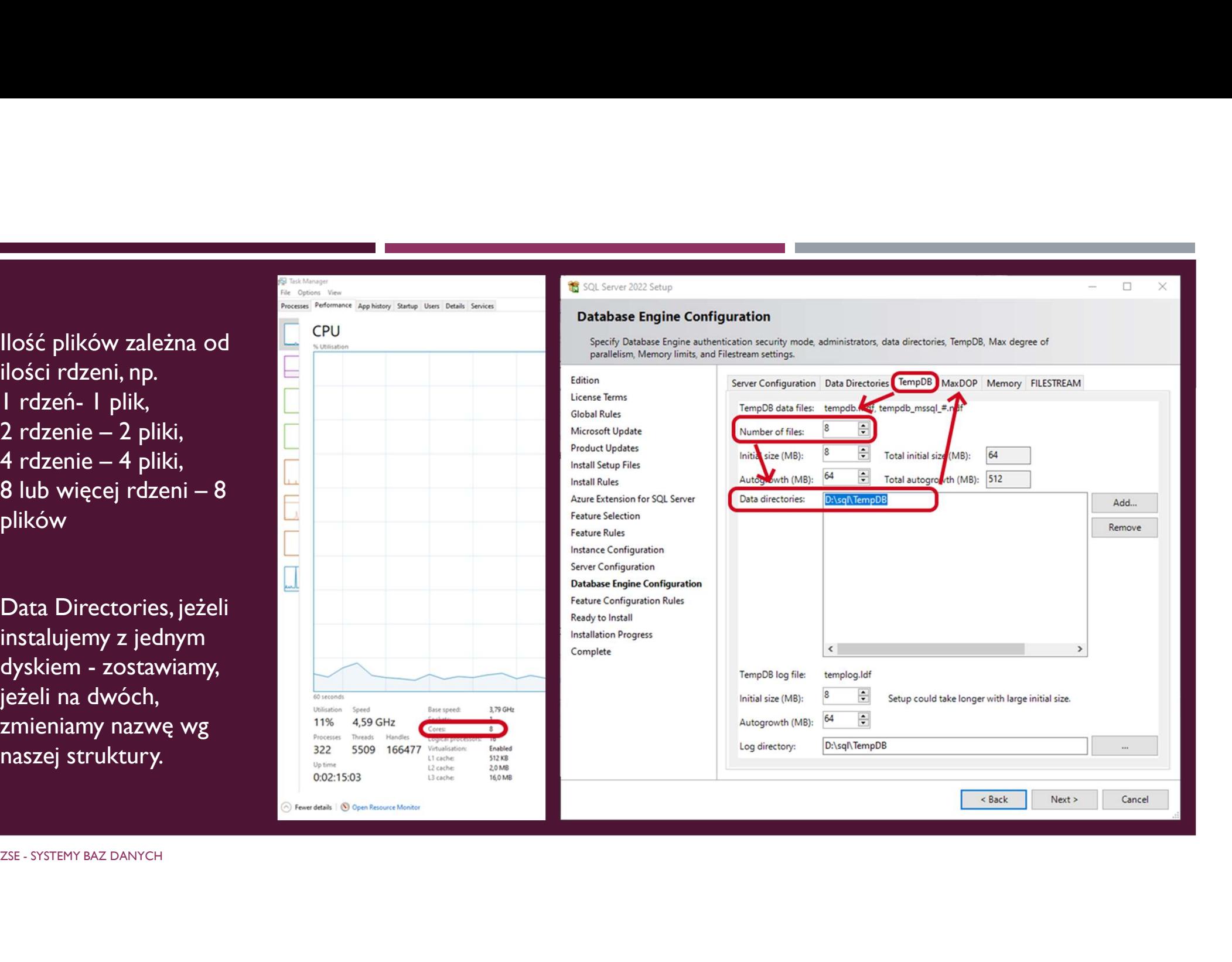

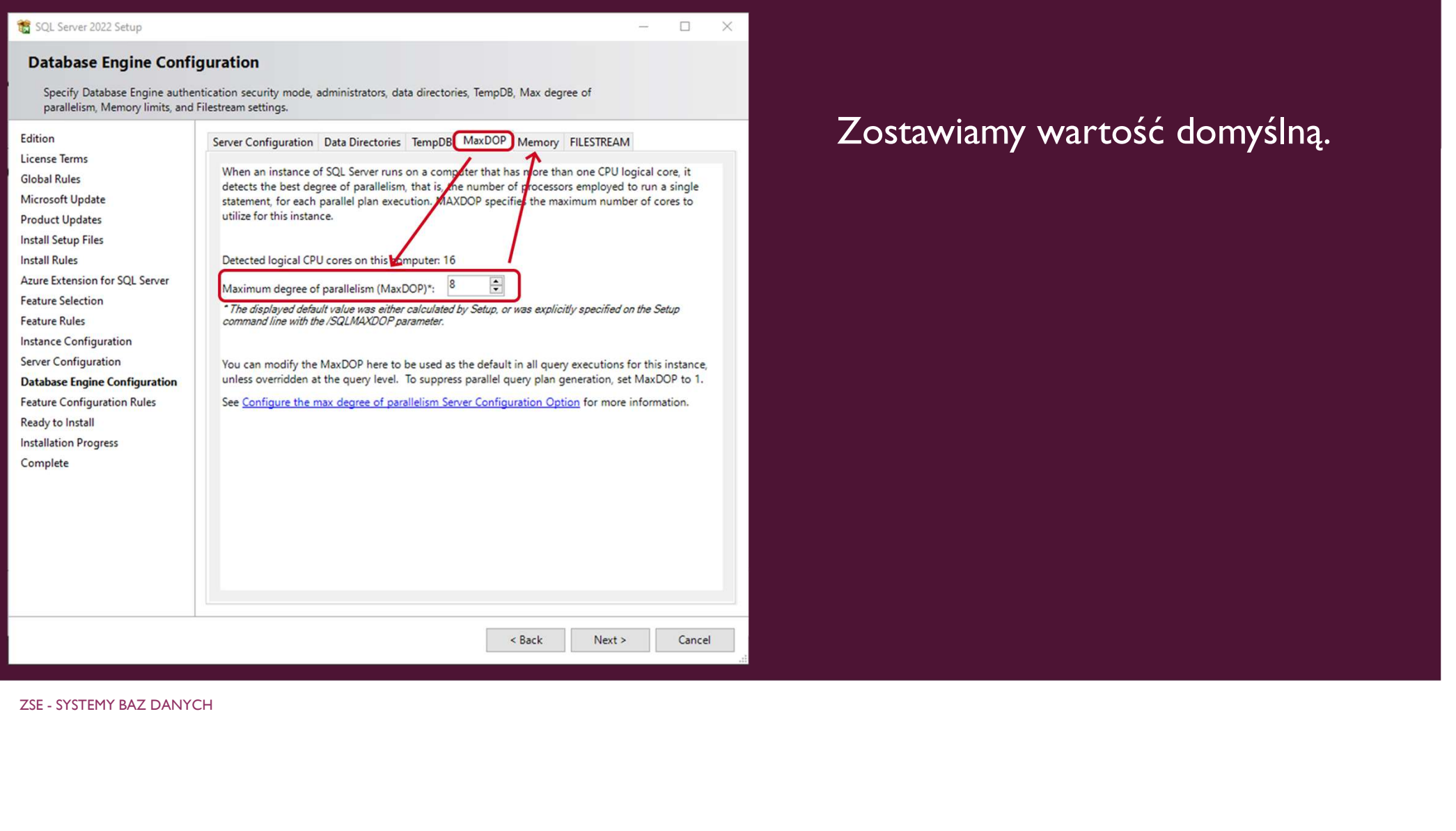

### **Database Engine Configuration** Specify Database Engine authentication security mode, administrators, data directories, TempDB, Max degree of parallelism. Memory limits, and Filestream settings. Edition Server Configuration Data Directories TempDB MaxDOP Memory FILESTREAM License Terms SQL Server can change its memory requirements dynamically based on available system resources. **Global Rules** However, in some scenarios you can configure the single of memory (in MB) that is managed by Microsoft Update the SQL Server Memory Manager for this instance, by specifying min server memory and/or max server memory. **Product Updates** W szkole możemy zostawić domyślnie,<br>ponieważ co zajęcia komputery są wyłączane, i<br>serwer z automatu nie startuje. 5 GB musimy<br>zostawić na system Windows, dlatego<br>przykładowo, gdy mamy 12 GB RAM-u,<br>ustawiamy max 5 GB na zap **Install Setup Files Install Rules** Recommended  $O$  Default Azure Extension for SOL Server  $100$ Min Server Memory (MB): Feature Selection Max Server Memory (MB): 23168 2147483647 **Feature Rules** The displayed recommended values were calculated by Setup based on your system configuration and<br>edition, unless these were explicitly specified in the Setup command line using the NQLMINMEMORY<br>and /SQLMAXMEMORY parameters **Instance Configuration** Server Configuration W szkole możemy zostawić domyślnie, **Database Engine Configuration** ponieważ co zajęcia komputery są wyłączane, i status Configuration Rules For more information see: Server Memory Server Configuration Options □ Click here to accept the recommended memory configurations for the SQL Server serwer z automatu nie startuje. 5 GB musimy Database Engine zostawić na system Windows, dlatego przykładowo, gdy mamy 12 GB RAM-u, ustawiamy max 5 GB na zapytania.

 $\Box$ 

 $<$  Back

 $Next >$ 

Cancel

SOL Server 2022 Setun

### SQL Server 2022 Setup  $\Box$  $\sim$  $\times$ **Database Engine Configuration** Specify Database Engine authentication security mode, administrators, data directories, TempDB, Max degree of parallelism. Memory limits, and Filestream settings. Edition Server Configuration Data Directories TempDB MaxDOP Memory FILESTREAM License Terms Finable FILESTREAM for Transact-SQL access **Global Rules** Microsoft Update Enable FILESTREAM for file I/O access **Product Updates** Obsługa dużych plików, np. zdjęć,<br>muzyki zostawiamy domyślnie.<br>zse.systemy baz danych Windows share name: **MSSOLSERVER Install Setup Files Install Rules** Allow remote clients access to FILESTREAM data Azure Extension for SQL Server **Feature Selection Feature Rules Instance Configuration** Server Configuration **Database Engine Configuration Feature Configuration Rules** Obsługa dużych plików, np. zdjęć, **keady to Install** Ready to Install muzyki zostawiamy domyślnie. Complete < Back  $Next >$ Cancel

# PODSUMOWANIE INSTALACJI

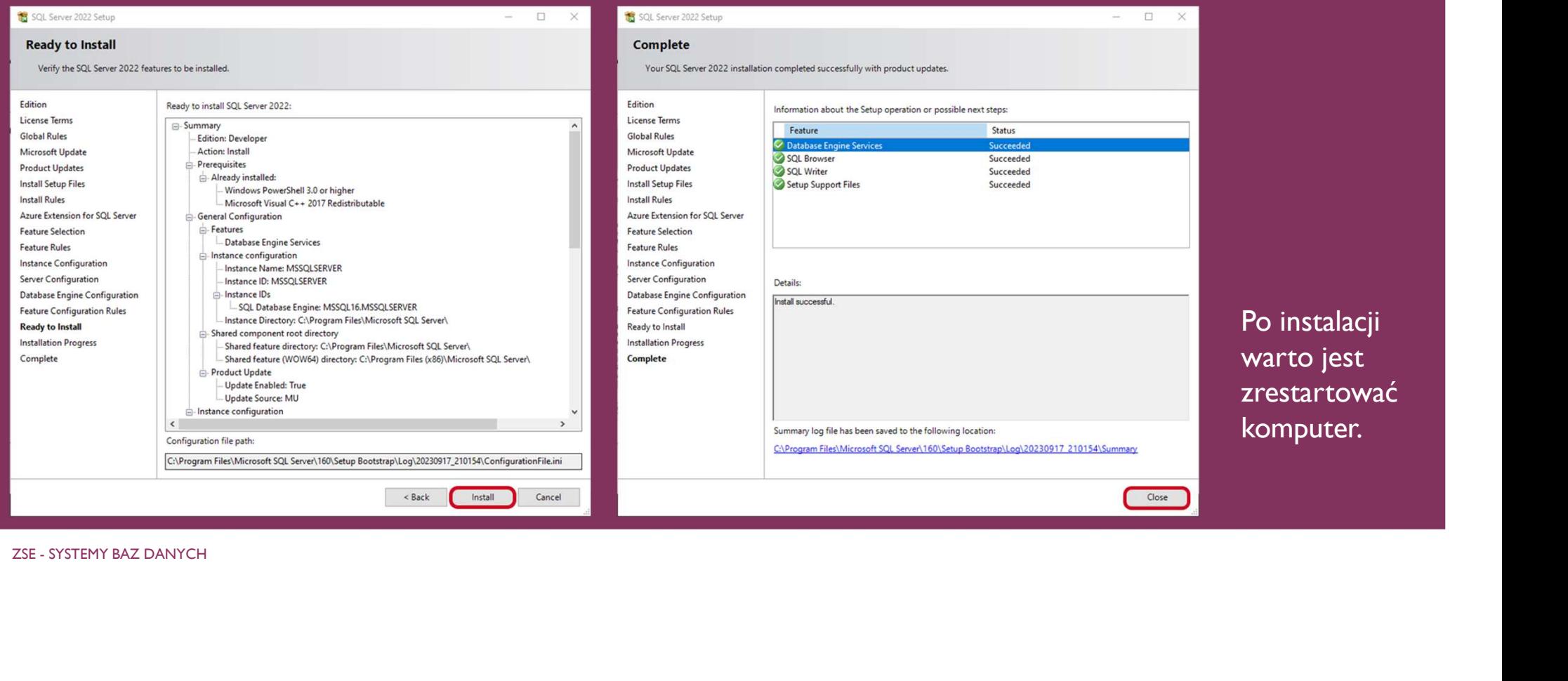

# URUCHAMIANIE SERWERA – I SPOSÓB

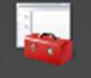

App

SQL Server 2022 Configuration Manager

# Klikamy 2 razy na serwer, po czym klikamy przycisk Start.

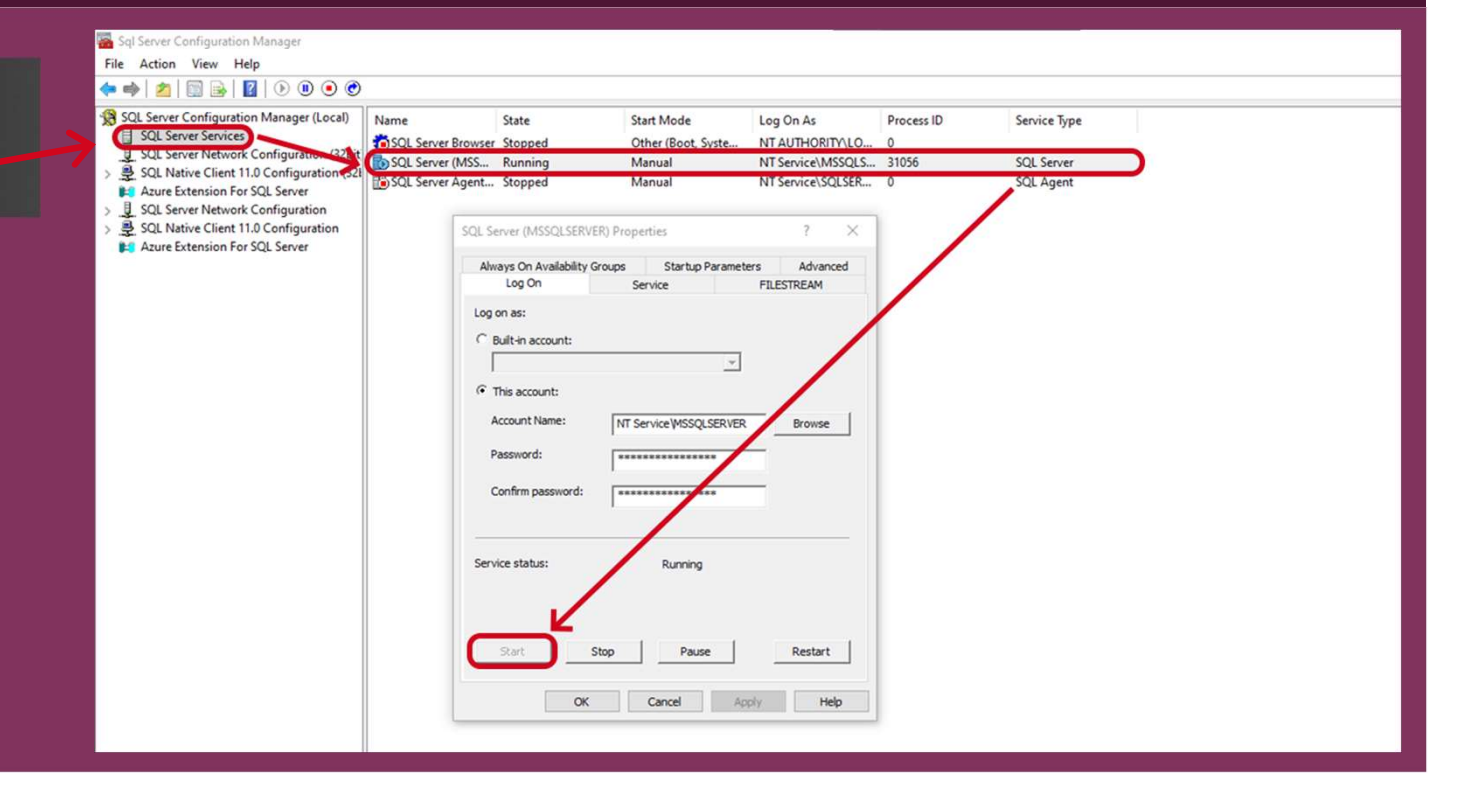

# URUCHAMIANIE SERWERA - II SPOSÓB (USŁUGI)

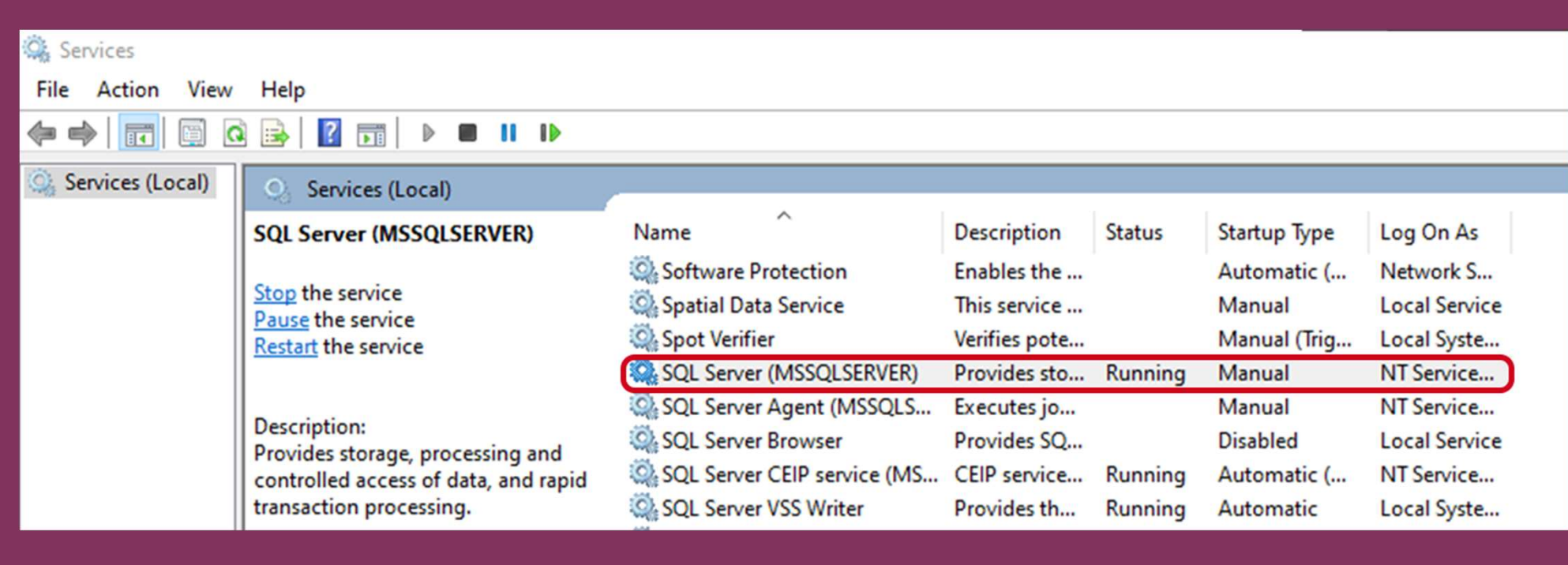

# USTAWIENIA SERWERA - JEŚLI CHCEMY UDOSTĘPNIAĆ USŁUGI SERWERA NA ZEWNĄTRZ

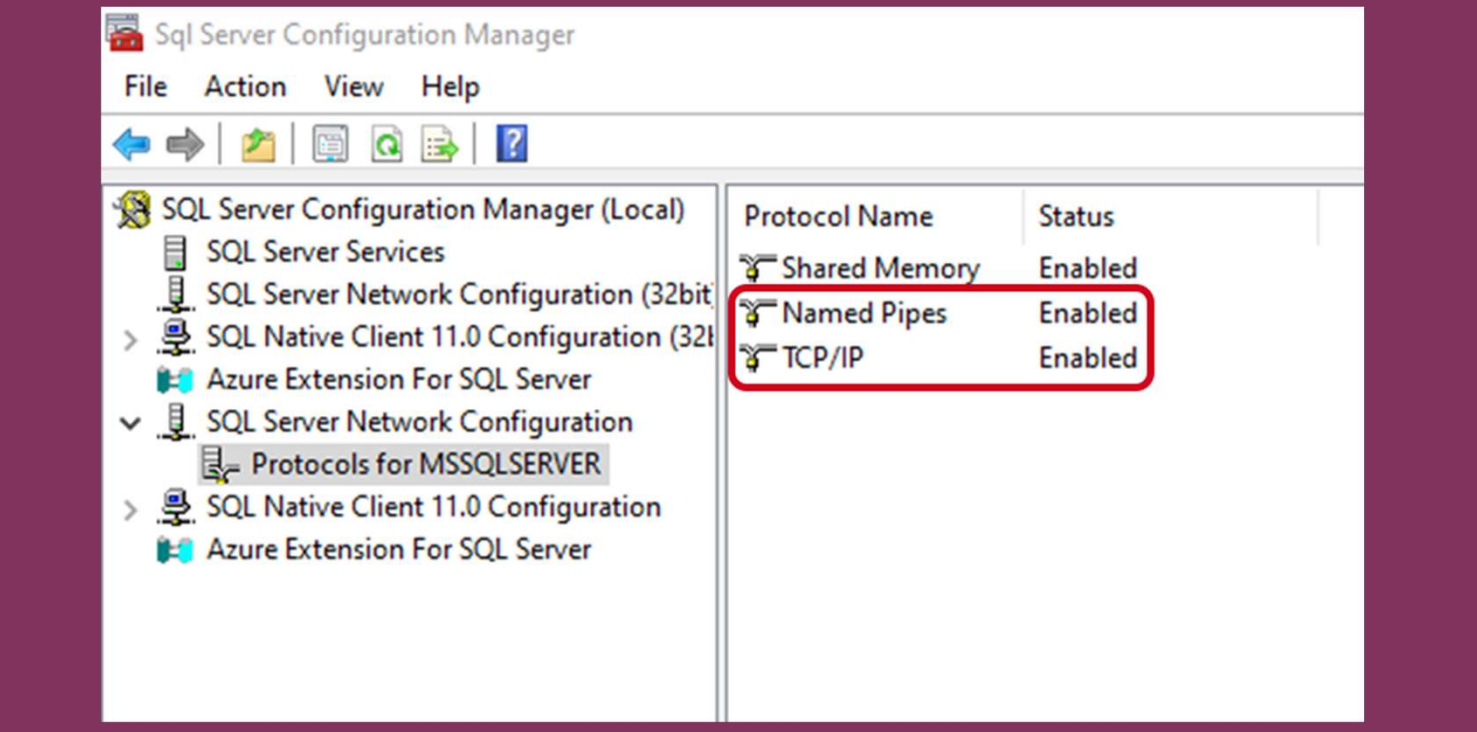

# POBIERANIE I INSTALACJA MANAGEMENT STUDIO

Management Studio to<br>
Tools narzędzie do zarządzania do zarzędzie z pozycją z pozycja zarzędzie z pozycja zarzędzania zaredziela z pozycja<br>Na pozycję z pozycję z pozycję z pozycję z pozycję z pozycję z pozycję z pozycję z pozycję z pozycję z pozycję bazą danych. Można je **komiekał w pownikad Azure Data Studio**<br>**Bownload SQL Server Management Studio** (SSMS) **zainstalować korzystając z zainstalować korzystając z** powodania powodania sol Server Management Students (SSDT) WCZEŚNIEJ Otwartej strony<br>
Download Data Migration Assistant z instalacją serwera (zjeżdżając na dół strony). Management Studio to<br>
narzędzie do zarządzania<br>
bazą danych. Można je<br>
zainstalować korzystając z<br>
wcześniej otwartej strony<br>
z instalacją serwera<br>
(zjeżdżając na dół strony).<br>
<br>
<sup>Download SOL Server Data Ingration Assis<br>
</sup>

### **SQL Server tools and connectors**

### **Connectors**

Microsoft ADO.NET for SQL Server Microsoft JDBC Driver for SQL Server Microsoft ODBC Driver for SQL Server **Node.js Driver for SQL Server Python Driver for SQL Server Ruby Driver for SQL Server** 

# POBIERANIE I INSTALACJA MANAGEMENT STUDIO

RELEASE 19.1

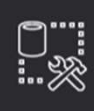

Microsoft SQL Server Management Studio with Azure Data Studio

Change

Welcome. Click "Install" to begin.

### Location: C:\Program Files (x86)\Microsoft SQL Server Management Studio 19

By clicking the "Install" button, I acknowledge that I accept the Privacy Statement and the License Terms for SQL Server Management Studio and Azure Data Studio

SQL Server Management Studio transmits information about your installation experience, as well as other usage and performance data, to Microsoft to help improve the product. To learn more about data processing and privacy controls, and to turn off the collection of this information after installation, see the documentation

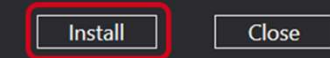

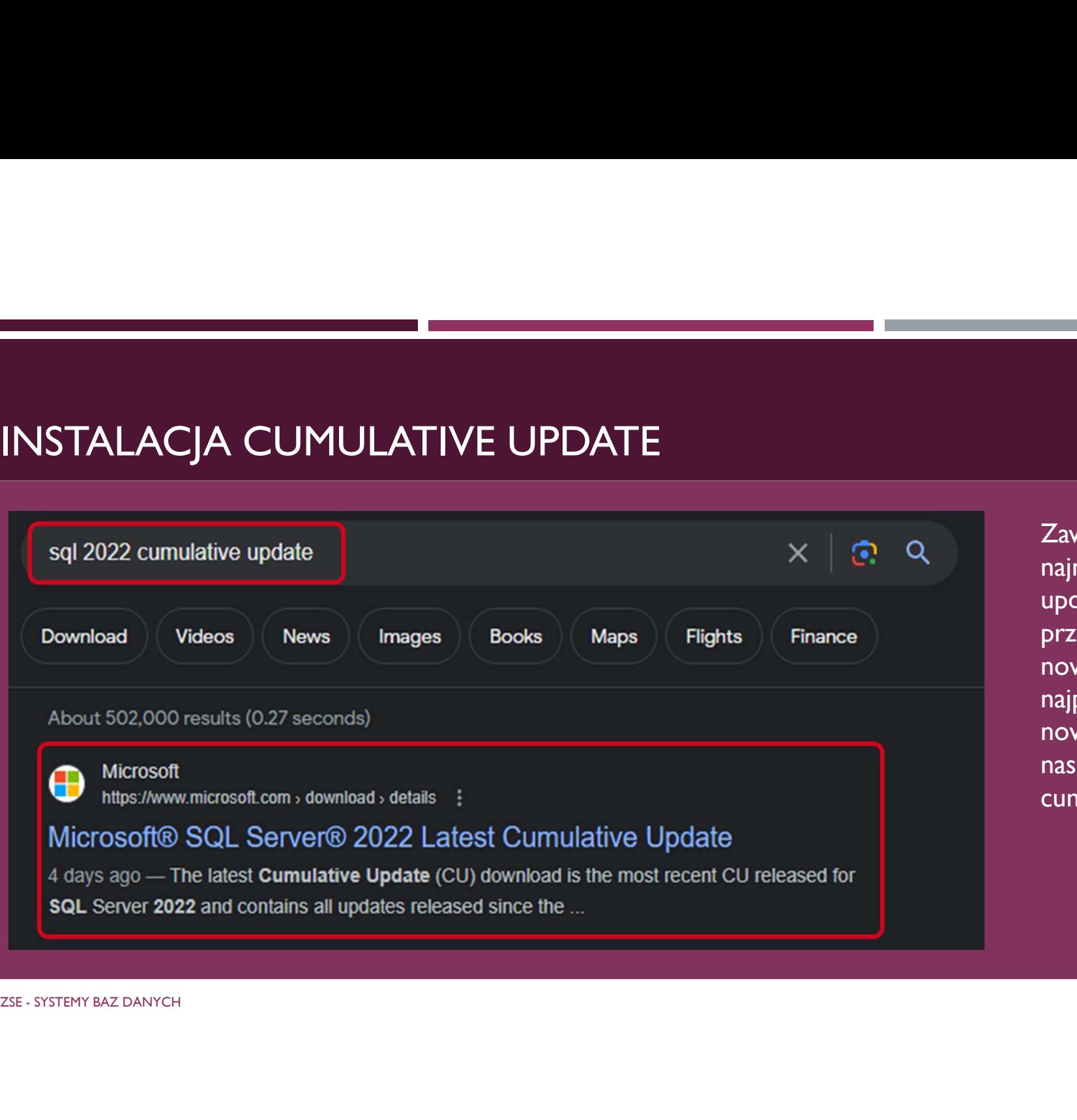

Zawsze instalujemy najnowszy cumulative update. W przypadku, gdy jest nowy service pack, to najpierw instalujemy nowy service pack, a następnie najnowszy Zawsze instalujemy<br>najnowszy cumulative<br>update. W<br>przypadku, gdy jest<br>nowy service pack, to<br>najpierw instalujemy<br>nowy service pack, a<br>następnie najnowszy<br>cumulative update.

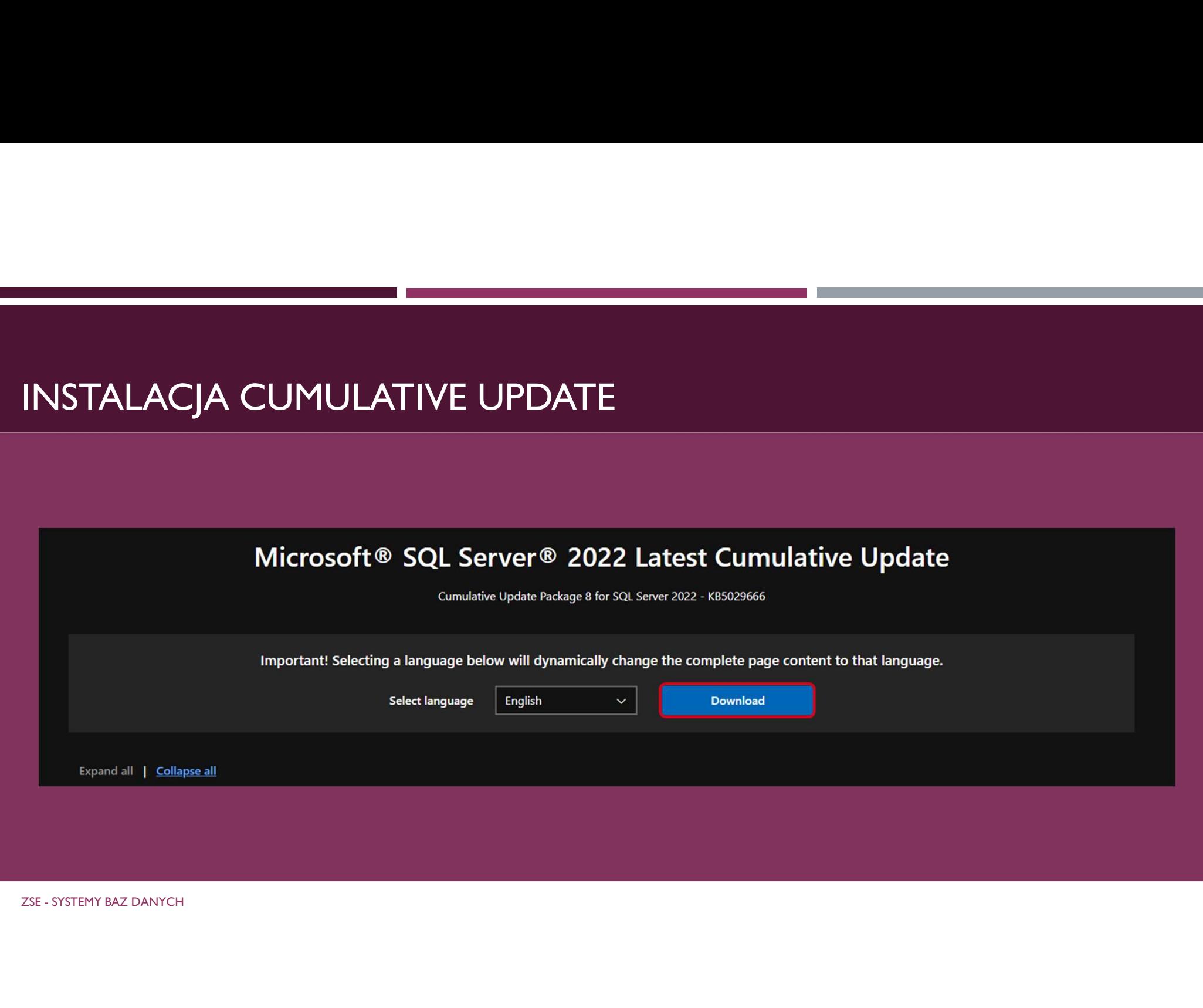

# INSTALACJA CUMULATIVE UPDATE

Akceptujemy umowę licencyjną i przeklikujemy kole<br>okienka.<br>ZSE - SYSTEMY BAZ DANYCH okienka.

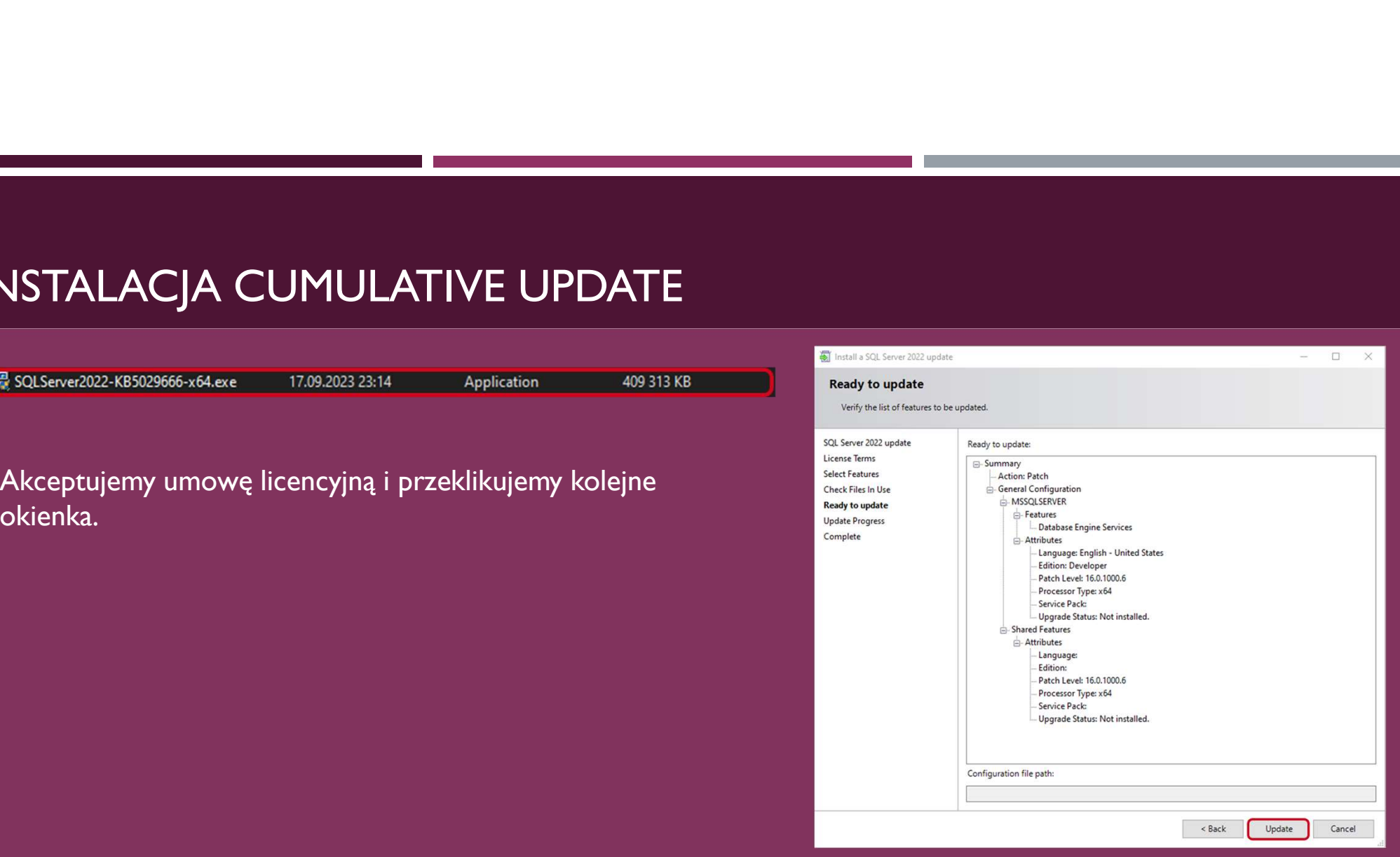

 $\Box$  $\sim$ 

# URUCHAMIANIE MANAGEMENT STUDIO

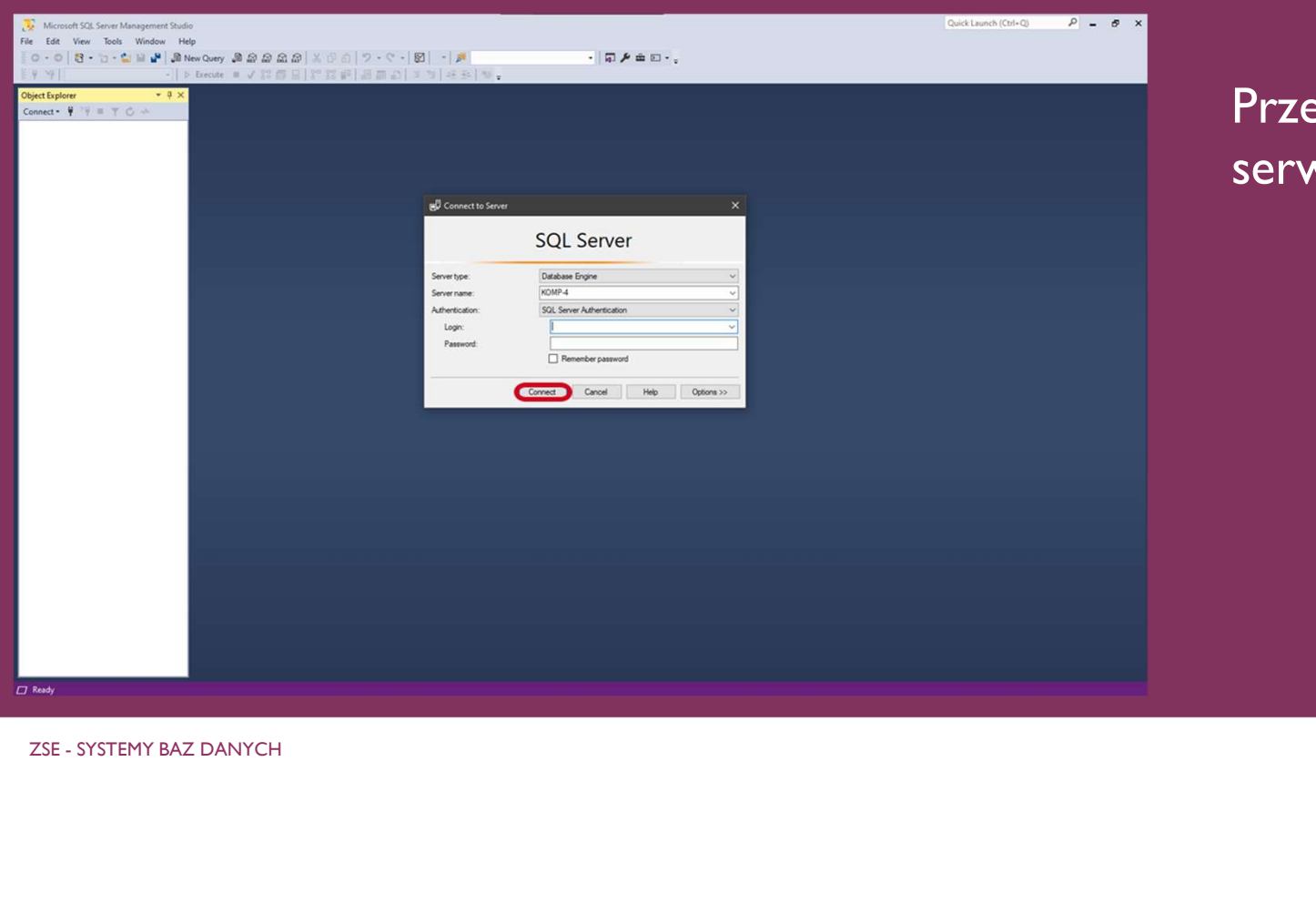

ed łączeniem się do wera należy go włączyć.

# USTAWIENIA MANAGEMENT STUDIO

Ustawienia serwera (prawy klawisz **kompresowanie backupów** a program de la program de la program de la program de la program de la program de la program<br>La program de la program de la program de la program de la program de la program de la program de la pr

Jeśli dokonujemy jakichkolwiek zmian na serwerze w Management Studio to zmiany zostaną zapisane dopiero po restarcie serwera.

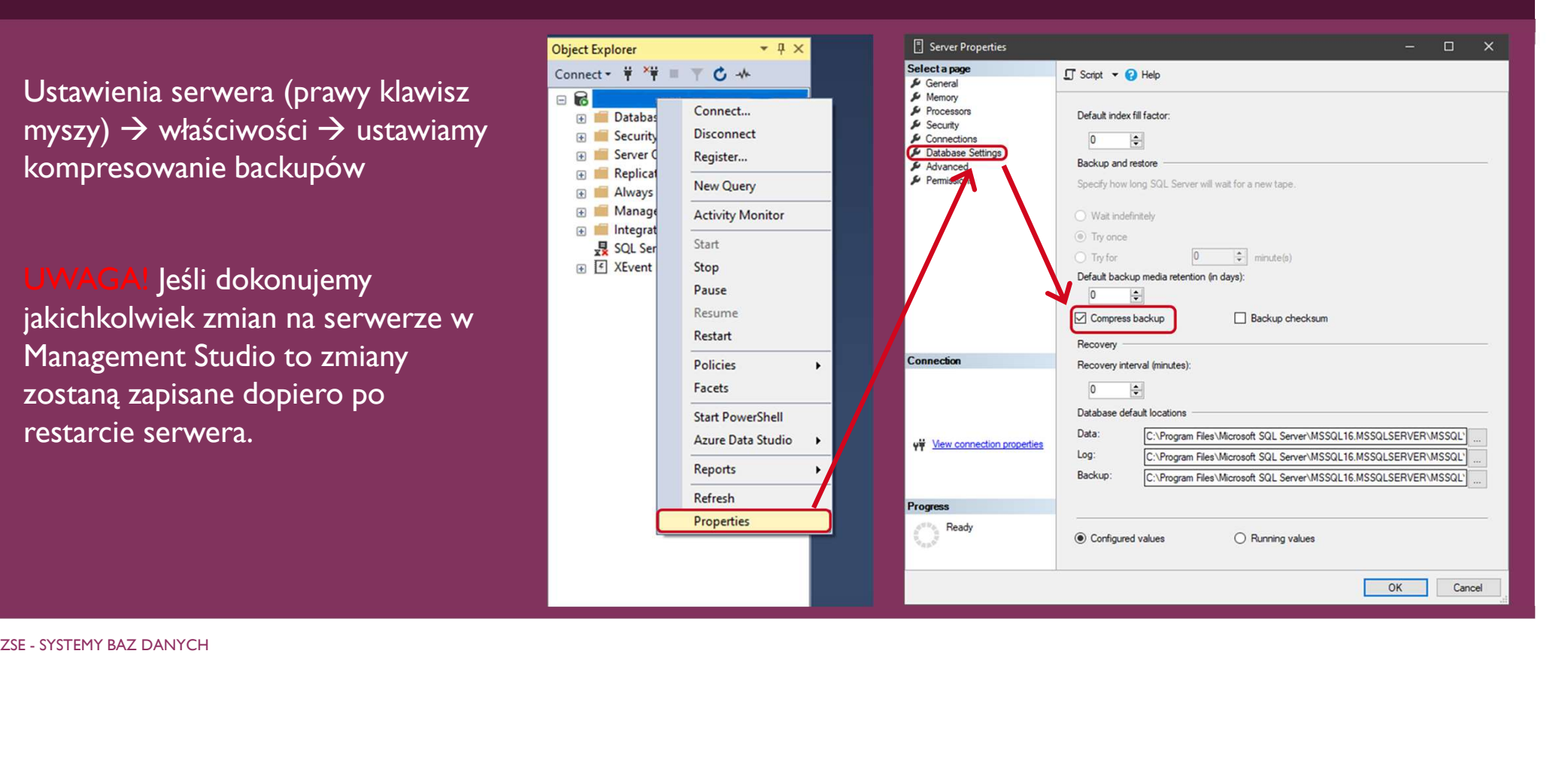

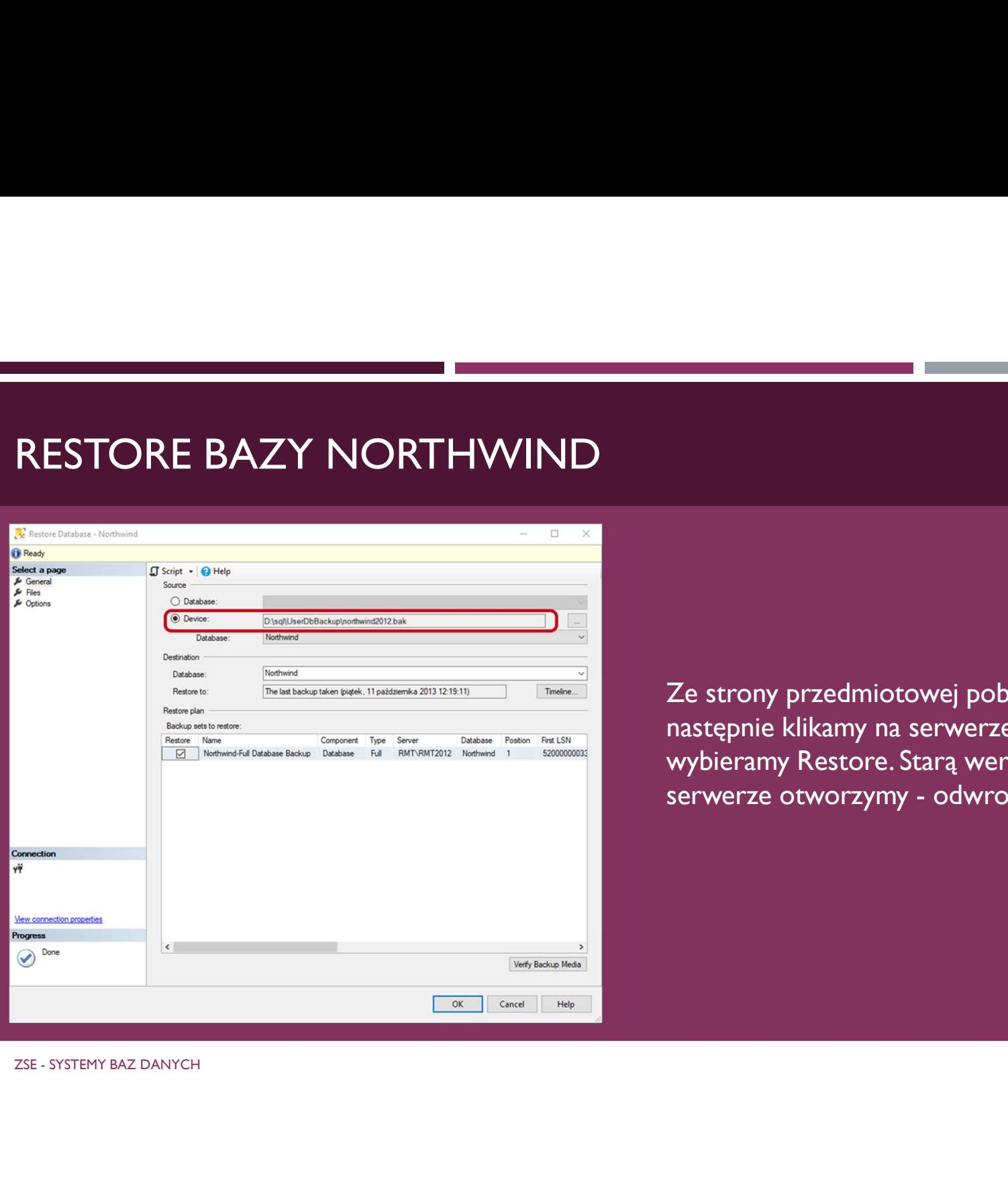

Ze strony przedmiotowej pobieramy bazę Northwind, a następnie klikamy na serwerze prawy klawisz myszy i **Example 18 Stars and Stars and Stars and Stars and Stars and Stars and Stars and Stara werse prawy klawisz myszy i<br>wybieramy Restore. Starą wersję Northwind na nowym<br>serwerze otworzymy - odwrotnie nie. Example 18 Server of the USA Server of the Server of Server Server Server Server Server Server Server Server Server Server Server Server Server Server Server Server Server Server Server Server Server Server Server Server** 

# **TWORZENIE PIERWSZEGO ZAPYTANIA**

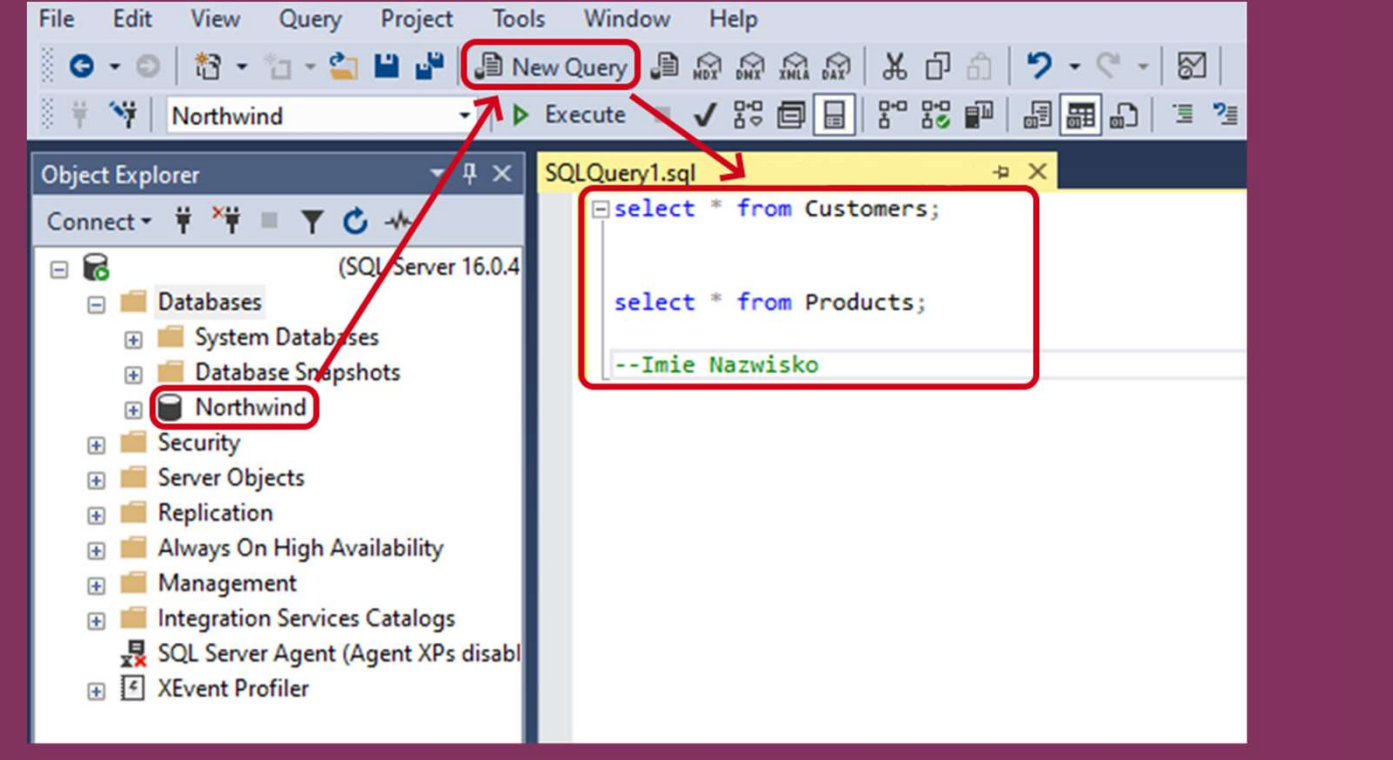